## GA-7GEWH-RH Dual Xeon Processor Motherboard

# **USER'S MANUAL**

Xeon™ Processor Motherboard Rev. 2001

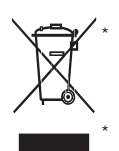

The WEEE marking on the product indicates this product must not be disposed of with user's other household waste and must be handed over to a designated collection point for the recycling of waste electrical and electronic equipment!! The WEEE marking applies only in European Union's member states.

## **Table of Contents**

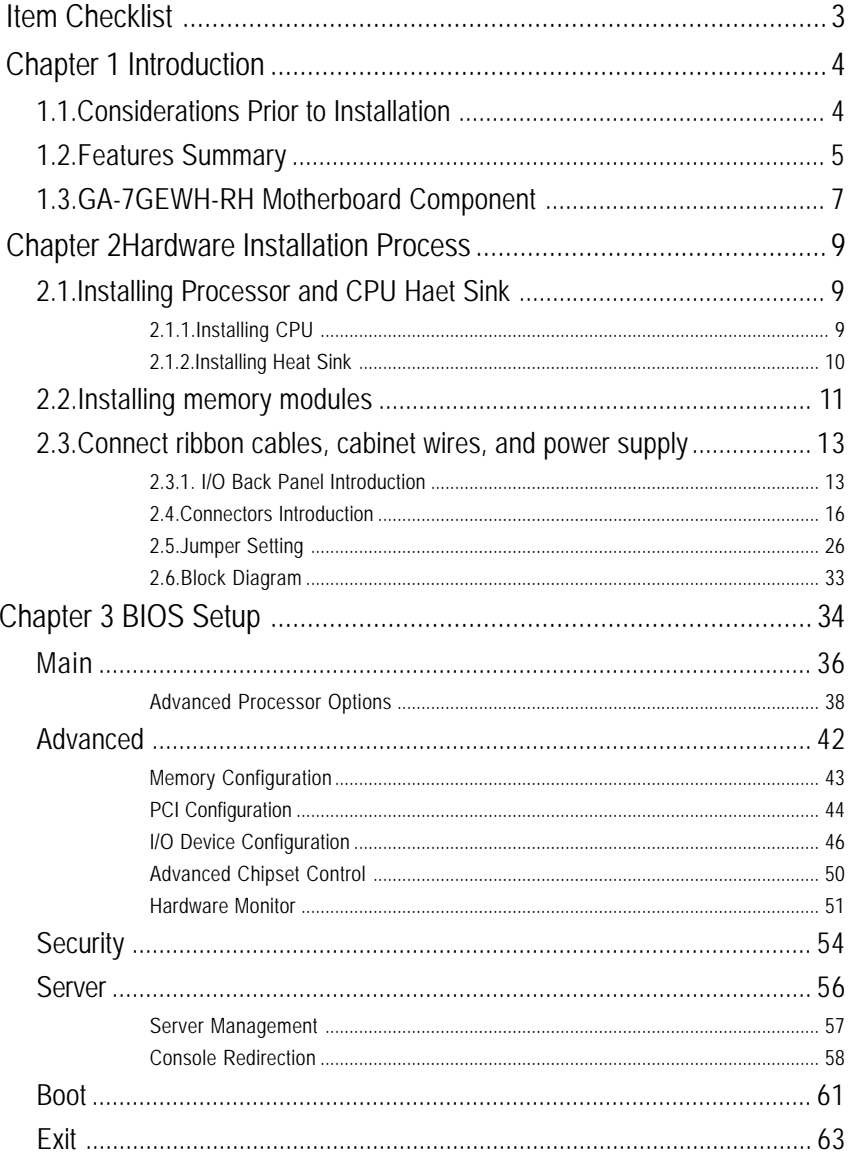

## **Item Checklist**

- ; The GA-7GEWH-RH motherboard
- $\boxtimes$  Serial ATA cable x 6
- ; IDE (ATA100 ) cable x 1 / Floppy cable x 1
- **Ø** I/O Shield Kit
- $\boxtimes$  CD for motherboard driver & utility
- $\boxtimes$  Power cable x 4
- □ GA-7GEWH-RH user's manual
- $\boxtimes$  SAS cable x 2

\* The items listed above are for reference only, and are subject to change without notice.

## **Chapter 1 Introduction**

### **1.1. Considerations Prior to Installation**

#### **Preparing Your Computer**

The motherboard contains numerous delicate electronic circuits and components which can become damaged as a result of electrostatic discharge (ESD). Thus, prior to installation, please follow the instructions below:

- 1. Please turn off the computer and unplug its power cord.
- 2. When handling the motherboard, avoid touching any metal leads or connectors.
- 3. It is best to wear an electrostatic discharge (ESD) cuff when handling electronic components (CPU, RAM).
- 4. Prior to installing the electronic components, please have these items on top of an antistatic pad or within a electrostatic shielding container.
- 5. Please verify that the power supply is switched off before unplugging the power supply connector from the motherboard.

#### **Installation Notices**

- 1. Prior to installation, please do not remove the stickers on the motherboard. These stickers are required for warranty validation.
- 2. Prior to the installation of the motherboard or any hardware, please first carefully read the information in the provided manual.
- 3. Before using the product, please verify that all cables and power connectors are connected.
- 4. To prevent damage to the motherboard, please do not allow screws to come in contact with the motherboard circuit or its components.
- 5. Please make sure there are no leftover screws or metal components placed on the motherboard or within the computer casing.
- 6. Please do not place the computer system on an uneven surface.
- 7. Turning on the computer power during the installation process can lead to damage to system components as well as physical harm to the user.
- 8. If you are uncertain about any installation steps or have a problem related to the use of the product, please consult a certified computer technician.

#### **Instances of Non-Warranty**

- 1. Damage due to natural disaster, accident or human cause.
- 2. Damage as a result of violating the conditions recommended in the user manual.
- 3. Damage due to improper installation.
- 4. Damage due to use of uncertified components.
- 5. Damage due to use exceeding the permitted parameters.
- 6. Product determined to be an unofficial Gigabyte product.

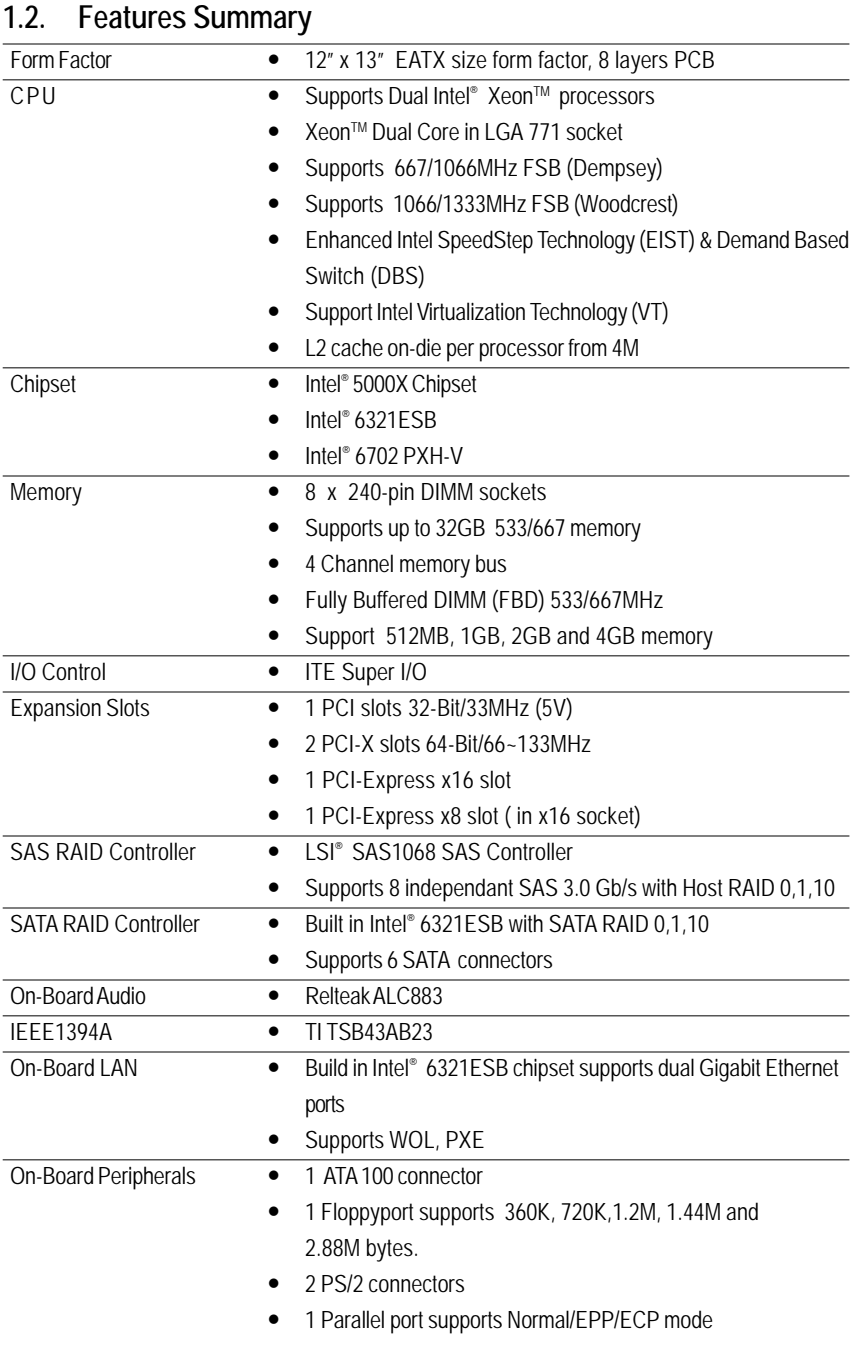

Introduction

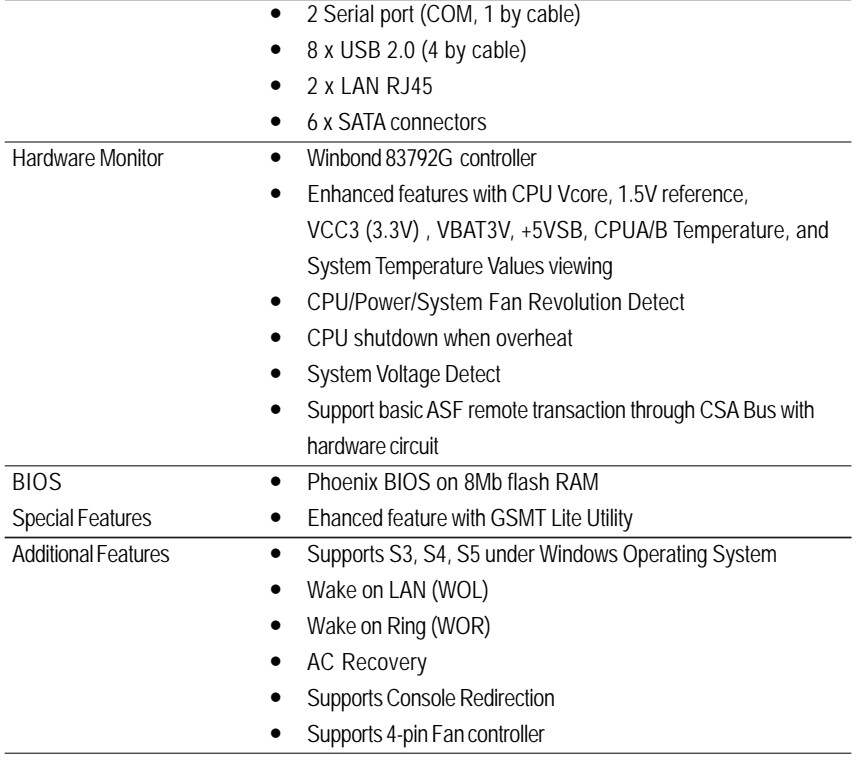

#### **1.3. GA-7GEWH-RH Motherboard Component**

- 
- 
- 
- 
- 
- 
- 
- 
- 
- 
- 11. ITE 8718F-S 43. DIMMA1
- 12. BIOS Flash 44. DIMMA2
- 13. Front USB1 connector 45. DIMMB1
- 14. Front USB2 connector 46. DIMMB2
- 15. **IDE cable connector** 47. DIMMC1
- 16. SATA0 cable connector 48. DIMMC2
- 17. SATA 1 cable connector 49. DIMMD1
- 18. SATA2 cable connector 50. DIMMD2
- 19. SATA3 cable connector 51. USB/LAN Ports
- 
- 
- 22. SAS cable connector 54. Audio Connectors
- 
- 24. Floppy cable connector 56. SPDIF out (Coaxial)
- 25. COM2 Connector 57. Parallel Port
- 26. IEEE 1394A connector 58. Serial Port
- 
- 
- 
- 
- 31. Front Panel connector 63. Battery
- 32. CPU1 fan cable connector 64. ibutton\*\*
- 1. Primary CPU 33. CPU2 fan cable connector
- 2. Secondary CPU 34. Front fan1 connector
- 3. Intel 5000X 35. Front fan2 cable connector
- 4. Intel 6321ESB 36. Rear fan1 cable connector
- 5. Intel 6702 PXH-V 37. Rear fan2 cable connector
- 6. LSI SAS1068 38. PCI-E x16 Slot
- 7. TSB43AB23 39. PCI-E x16 Slot (x8 bandwidth)
- 8. Winbond W83792G 40. PCI-X Slot (64bit/133MHz)
- 9. Relteak ALC883 41. PCI-X Slot (64bit/100MHz)
- 10. Intel LAN Chip 42. PCI Slot(32bit/33MHz)
	-
	-
	-
	-
	-
	-
	-
	-
	-
- 20. SATA4 cable connector 52. USB/LAN Ports
- 21. SATA5 cable connector 53. Audio Connectors
	-
- 23. SAS cable connector 55. SPDIF out (Optical)
	-
	-
	-
- 27. IEEE 1394B connector 59. Keyboard/Mouse Connector
- 28. Front Audio connector 60. Auxiliary Power (ATX1)
- 29. SPDIF In connector 61. Auxiliary Power (ATX3)
- 30. CD In connector 62. Auxiliary Power (ATX2/+12V)
	-
	-

## **\*\* ibutton functions for LSI Software RAID 0,1,5,10**

Introduction

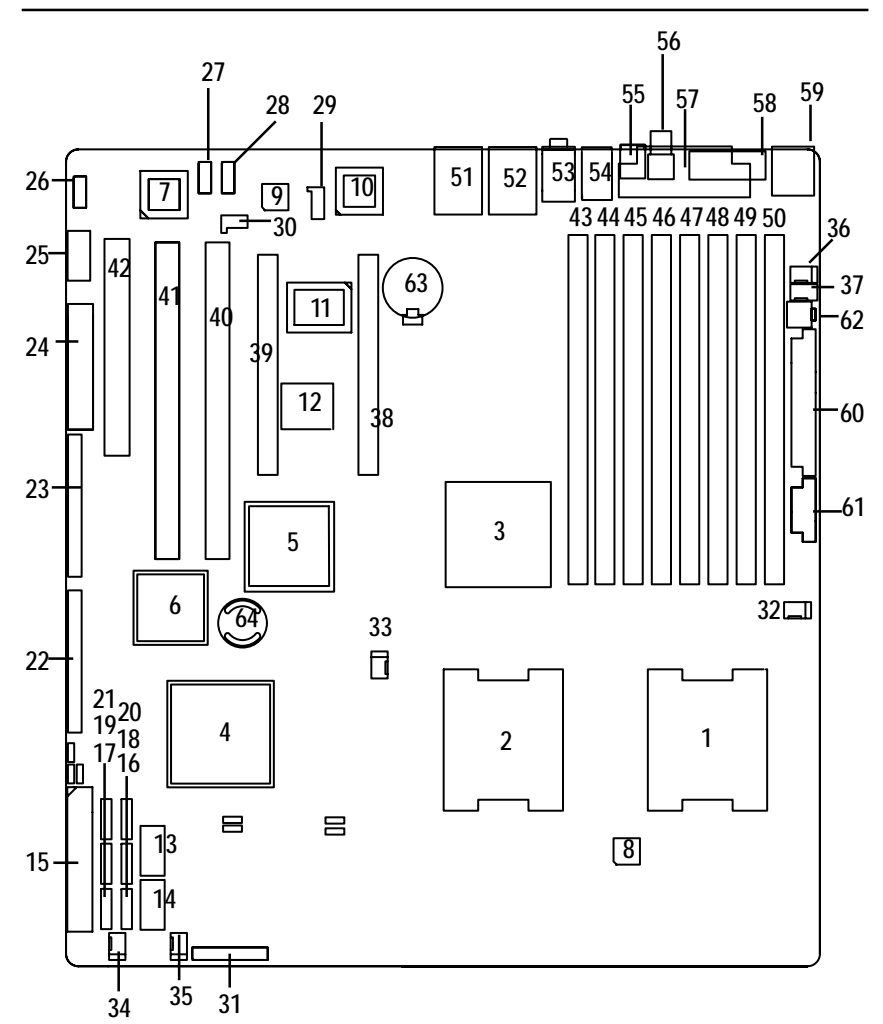

## **Chapter 2 Hardware Installation Process**

## **2.1. Installing Processor and CPU Haet Sink**

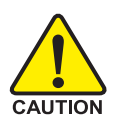

**Before installing the processor and cooling fan, adhere to the following cautions:**

- 1. The processor will overheat without the heatsink and/or fan, resulting in permanent irreparable damage.
- 2. Never force the processor into the socket.
- 3. Apply thermal grease on the processor before placing cooling fan.
- 4. Please make sure the CPU type is supported by the motherboard.
- 5. If you do not match the CPU socket Pin 1 and CPU cut edge well, it will cause improper installation. Please change the insert orientation.

## **2.1.1. Installing CPU**

- Step 1 Raise the metal locking lever on the socket.
- Step 2 Remove the plastic covering on the CPU socket.
- Step 3 Lift the metal cover.
- Step 4 Insert the CPU with the correct orientation. The CPU only fits in one orientation.
- Step 5 Once the CPU is properly placed, please replace the metal cover and push the metal lever back into locked position.

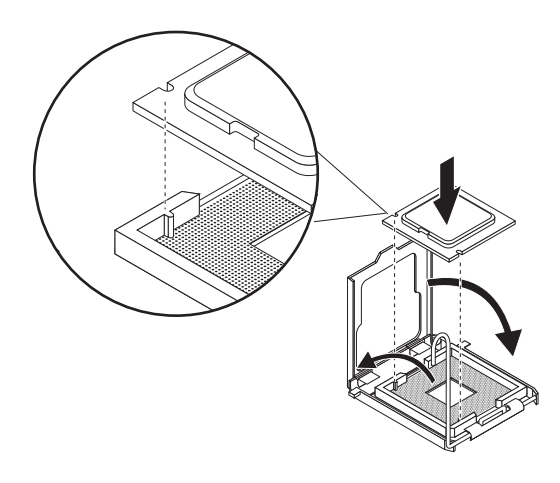

## **2.1.2. Installing Heat Sink**

- Step 1 Attach the heat sink clip to the processor socket.
- Step 2 Place the cooling fan on the heat sink.
- Step 3 Secure the cooing fan with screws.
- Step 4 Connect processor fan can cable to the processor fanconnector

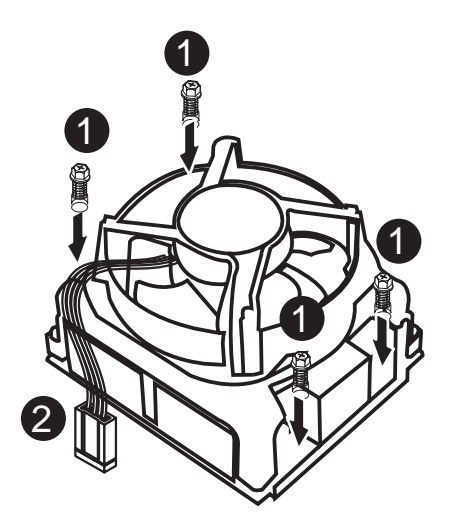

## **2.2. Installing memory modules**

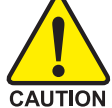

**Before installing the processor and heatsink, adhere to the following warning: When DIMM LED is ON, do not install/remove DIMM from socket.**

GA-7GEWH-RH has 8 dual inline memory module (DIMM) sokcets. It supports the 4 FB-DIMM Channels Technology. The BIOS will automatically detects memory type and size during system boot. For detail DIMM installation, please refer to the following instructions.

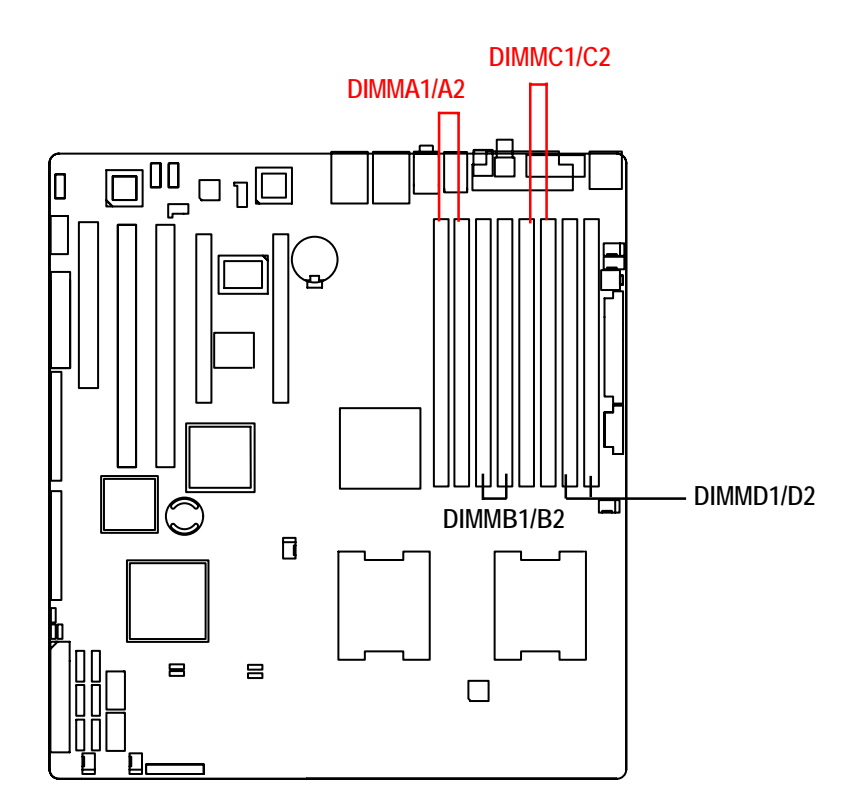

#### **Installation Steps:**

Step 1. Insert the DIMM memory module vertically into the DIMM slot, and push it down.

Step 2. Close the plastic clip at both edges of the DIMM slots to lock the DIMM module.

**NOTE! DIMM must be populated in order starting from DIMM8 socket. For dual-channel operation, DIMMs must be installed in matched pairs.**

Step 3. Reverse the installation steps when you wish to remove the DIMM module.

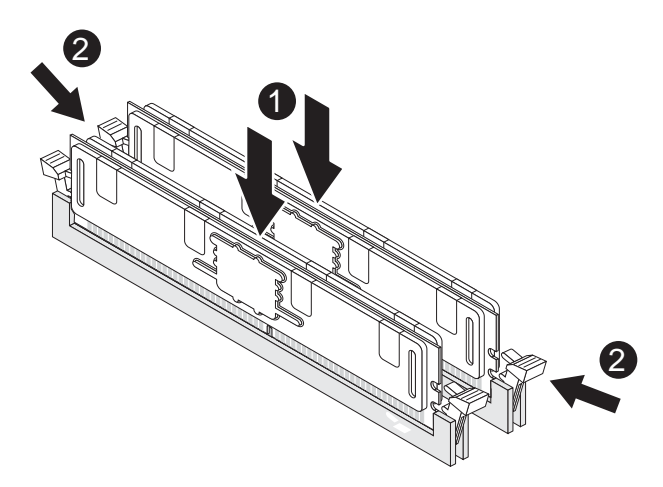

- **2.3. Connect ribbon cables, cabinet wires, and power supply**
- **2.3.1. I/O Back Panel Introduction**

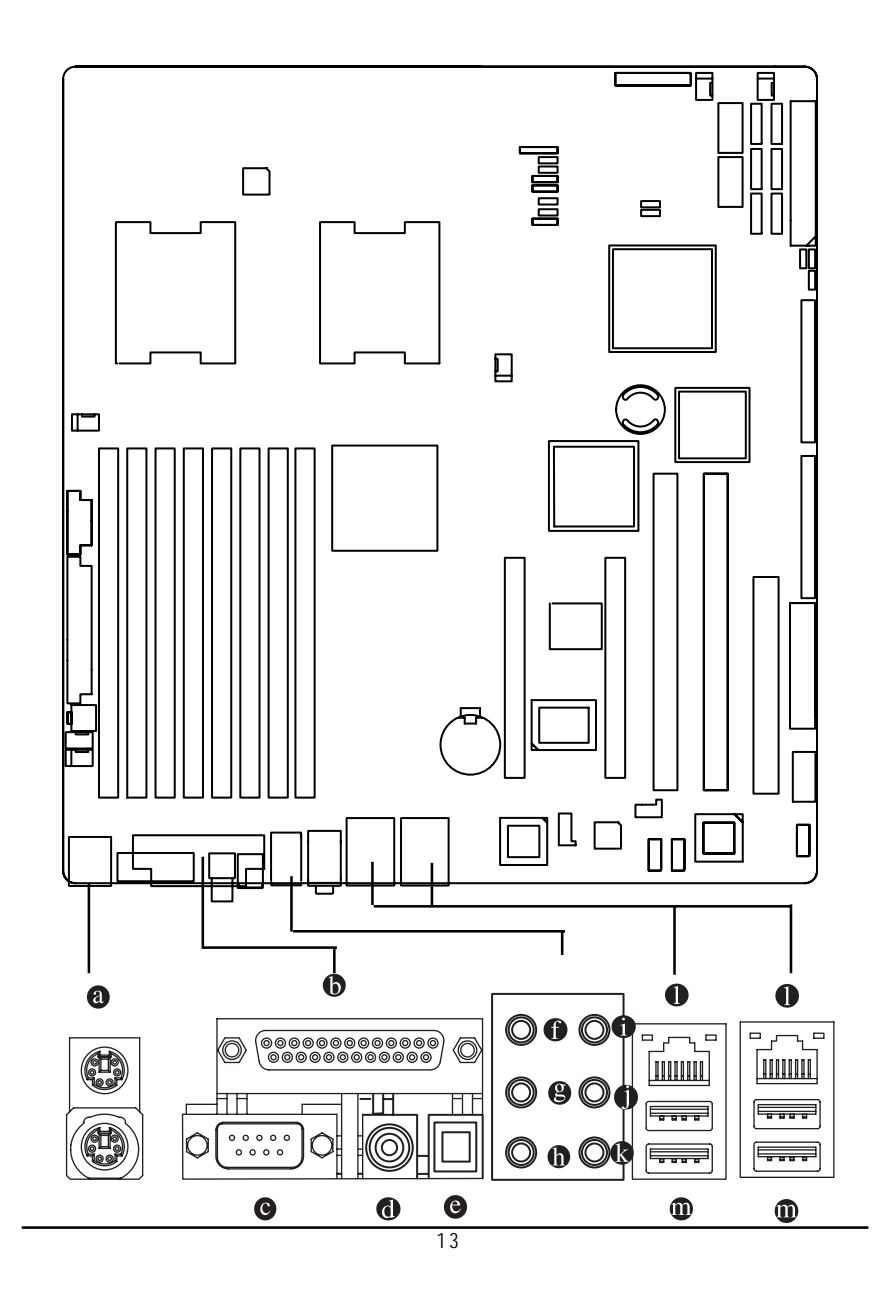

#### **PS/2 Keyboard and PS/2 Mouse Connector**

To install a PS/2 port keyboard and mouse, plug the mouse to the upper port (green) and the keyboard to the lower port (purple).

#### **Parallel Port**

The parallel port allows connection of a printer, scanner and other peripheral devices.

#### **COAXIAL (SPDIF Out)**

The SPDIF coaxial output port is capable for providing digital audio to external speakers or compressed AC3 data to an external Dolby Digital Decoder via a coaxial cable.

#### **OPTICAL (SPDIF Out)**

The SPDIF optical output port is capable for providing digital audio to external speakers or compressed AC3 data to an external Dolby Digital Decoder via an optical cable.

#### $\bullet$  Serial Port

Modem can be connected to Serial port.

#### *<u>A</u>* Line In

The default Line In jack. Devices like CD-ROM, walkman etc. can be connected to Line In jack.

#### **Line Out (Front Speaker Out)**

The default Line Out (Front Speaker Out) jack. Stereo speakers, earphone or front surround speakers can be connected to Line Out (Front Speaker Out) jack.

#### **MIC In**

The default MIC In jack. Microphone must be connected to MIC In jack.

#### **Surround Speaker Out (Rear Speaker Out)**

The default Surround Speaker Out (Rear Speaker Out) jack. Rear surround speakers can be connected to Surround Speaker Out (Rear Speaker Out) jack.

#### **Center/Subwoofer Speaker Out**

The default Center/Subwoofer Speaker Out jack. Center/Subwoofer speakers can be connected to Center/Subwoofer Speaker Out jack.

#### **Side Speaker Out**

The default Side Speaker Out jack. Surround side speakers can be connected to Side Speaker Out jack.

#### *C* LAN Port

The provided Internet connection is Gigabit Ethernet, providing data transfer speeds of 10/100/1000Mbps.

#### **USB Port**

Before you connect your device(s) into USB connector(s), please make sure your device(s) such as USB keyboard, mouse, scanner, zip, speaker...etc. have a standard USB interface. Also make sure your OS supports USB controller. If your OS does not support USB controller, please contact OS vendor for possible patch or driver updated. For more information please contact your OS or device(s) vendors.

## **LAN LED Description**

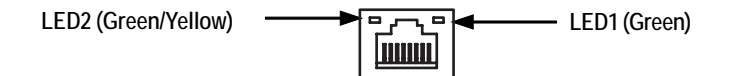

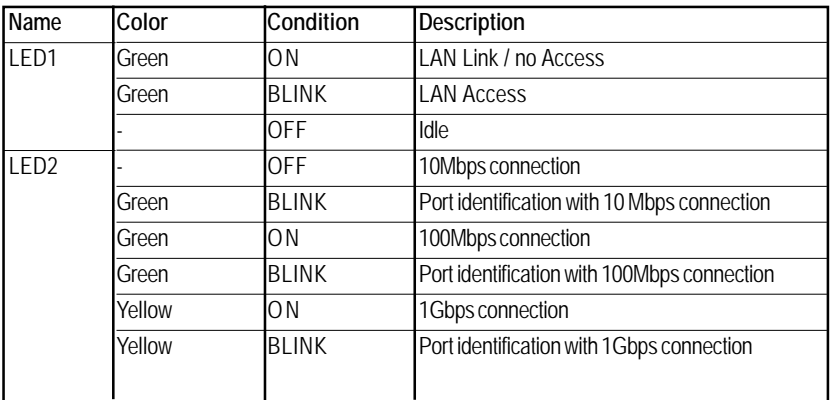

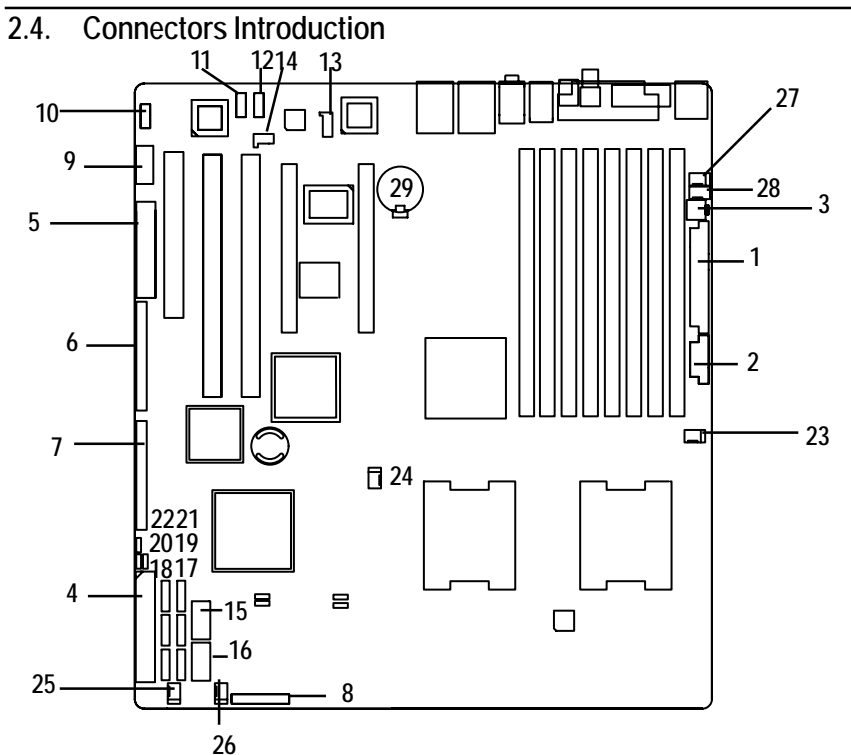

- 
- 
- 
- 
- **5. FDD1 (Floppy Connector) 20. SATA3 (SATA Connector)**
- 
- 
- 
- 
- 
- 
- 
- 
- 
- **15. F\_USB1 (Front USB Connector)**
- 1. ATX1 16. F\_USB2 (Front USB Connector)
- **2. ATX3 17. SATA0 (SATA Connector)**
- **3. ATX2 (ATX +12V) 18. SATA1 (SATA Connector)**
- **4. IDE1 (IDE Connector) 19. SATA 2(SATA Connector)**
	-
- **6. SAS1 (SAS Connector) 21. SATA4 (SATA Connector)**
- **7. SAS2 (SAS Connector) 22. SATA5 (SATA Connector)**
- **8. F\_Panel (Front Panel Connector) 23. CPU0\_FAN (CPU 0 Fan Connector)**
- **9. COM2 24. CPU1\_FAN (CPU1 Fan Connector)**
- **10. F\_1 (1394A Connector) 25. FAN\_F1 (Front Fan1 Connector)**
- **11. F\_2 (1394B Connector) 26. FAN\_F2 (Front Fan2 Connector)**
- **12. F\_Audio (Front Audio Connector) 27. FAN\_R1 (Rear Fan1 Connector)**
- **13. CD\_IN 28. FAN\_R2 (Rear Fan2 Connector)**
- **14. SPDIF\_I1 29. BAT1 (Battery)**

## **1) ATX1 (24-pin ATX Power Connector)**

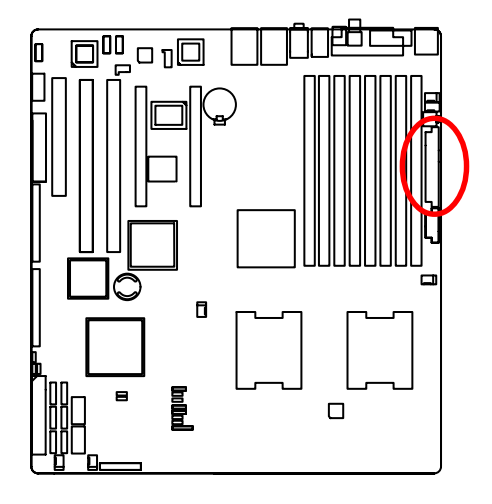

 $\triangleright$  AC power cord should only be connected to your power supply unit after ATX power cable and other related devices are firmly connected to the mainboard.

### **2 ) ATX3 (8-pin ATX Power Connector)**

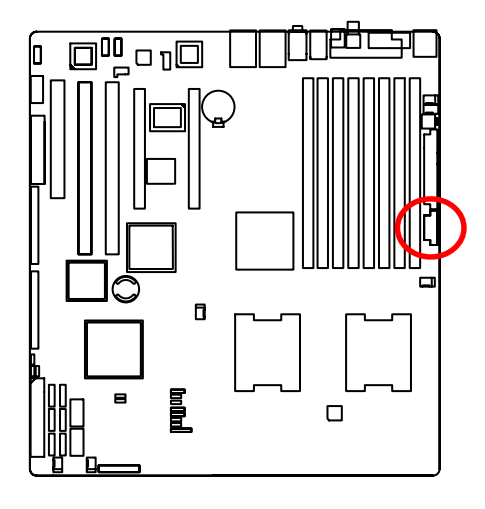

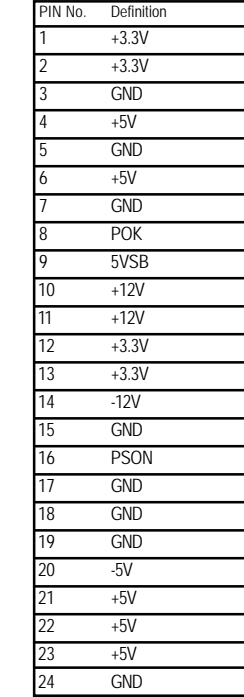

24

12

13

1

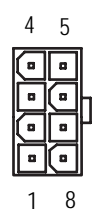

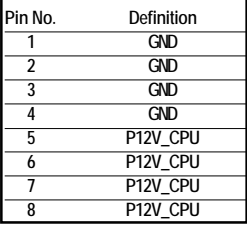

## **3 ) ATX2 (4-pin ATX +12V Power connector)**

This connector (ATX\_12V) supplies the CPU operation voltage (Vcore). If this "ATX\_12V connector" is not connected, system cannot boot.

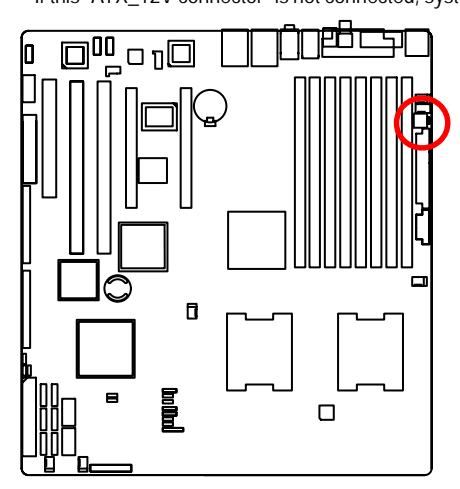

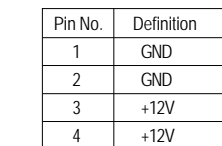

3

2

#### **4 ) IDE1 (IDE cable connector)**

Please connect first harddisk to IDE1. The red stripe of the ribbon cable must be the same side with the Pin1.

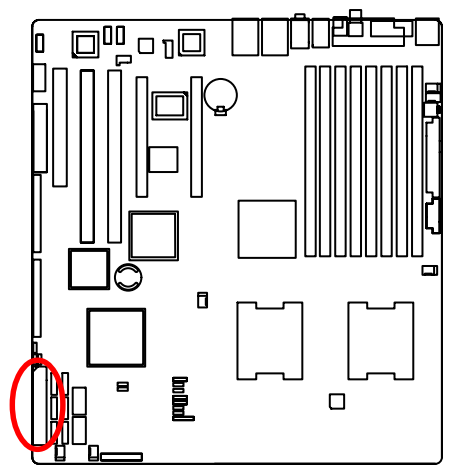

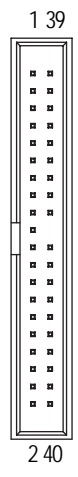

 $\overline{18}$ 

#### **5 ) FDD1 (Floppy cable connector)**

Please connect the floppy drive ribbon cables to FDD. It supports 720K,1.2M,1.44M and 2.88Mbytes floppy disk types. The red stripe of the ribbon cable must be the same side with the Pin1.

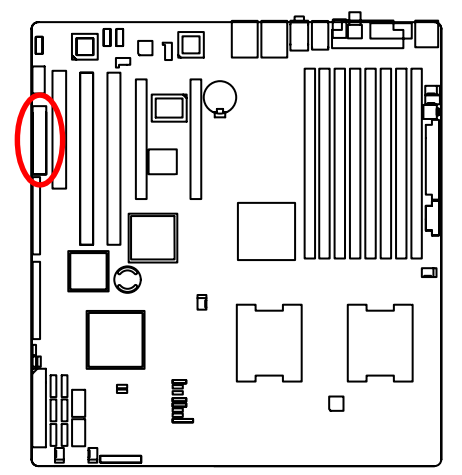

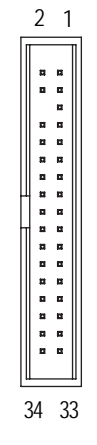

**6/7 ) SAS1/SAS2 (SAS cable connectors)**

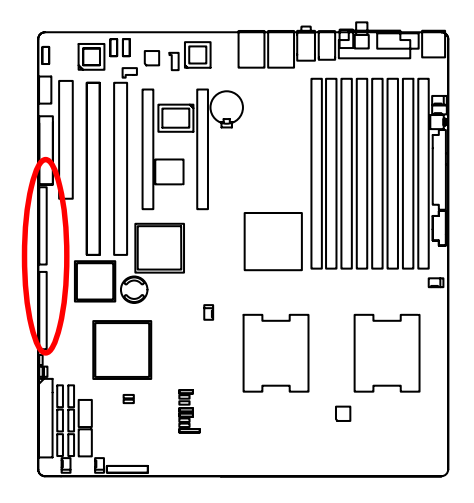

## **8 ) F\_Panel (2X12 Pins Front Panel connector)**

Please connect the power LED, PC speaker, reset switch and power switch of your chassis front panel to the F\_PANEL connector according to the pin assignment above.

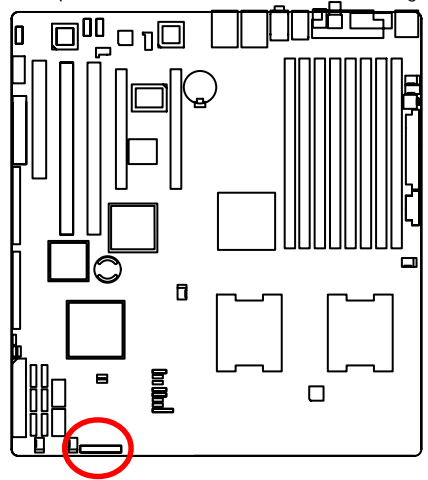

#### 1 2 23 24

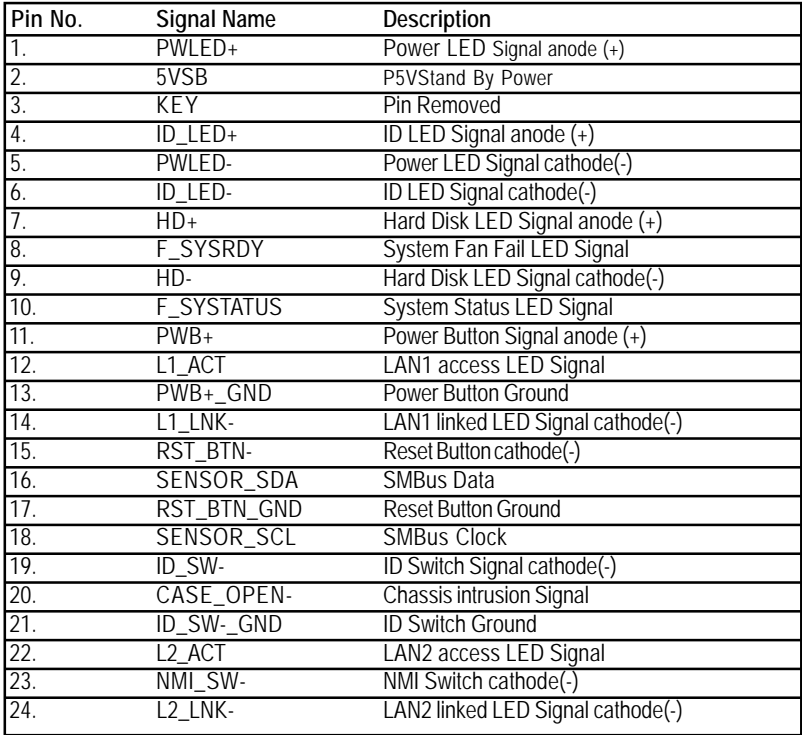

 **9 ) COM2**

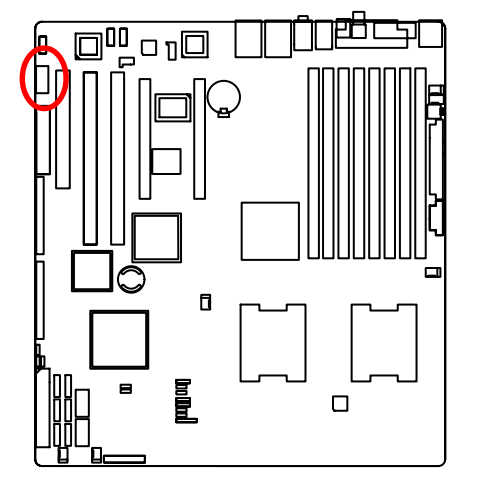

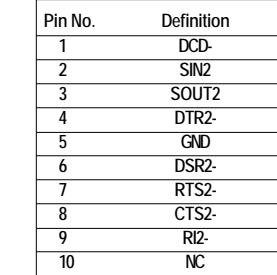

2 1

10 9

 $\frac{1}{2}$ 

2

1

9 10

 **10/11 ) F\_1/F\_2(IEEE 1394 connectors)**

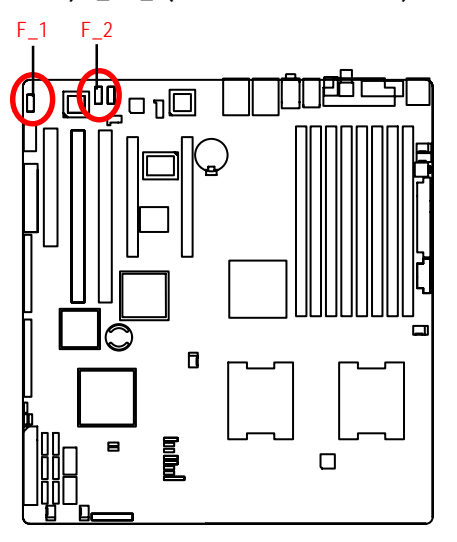

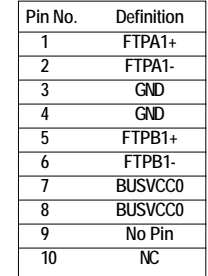

## **12 ) F\_AUDIO (Front AUDIO Connector)**

In order to utilize the front audio header, your chassis must have front audio connector. Also please make sure the pin assigment on the cable is the same as the pin assigment on the MB header. To find out if the chassis you are buying support front audio connector, please contact your dealer.

109

2 1

1

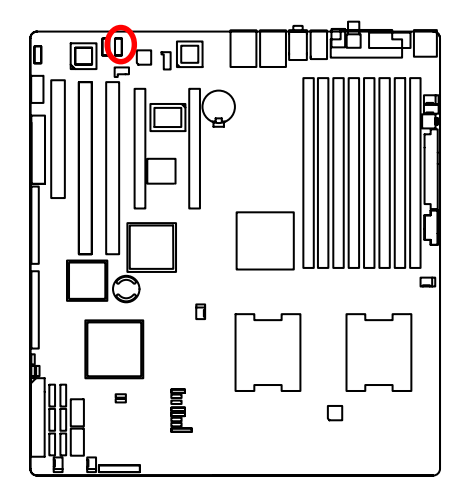

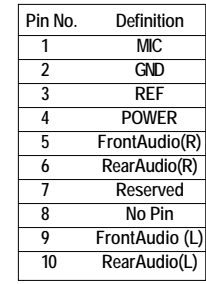

#### **13 ) CD\_IN (CD IN,Blank)**

Connect CD-ROM or DVD-ROM audio out to the connector.

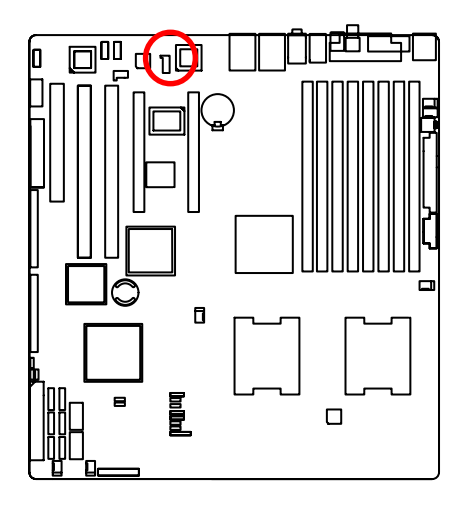

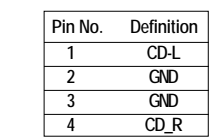

 $\overline{22}$ 

#### **14) SPDIF\_I1**

Use this device only when your hardware system has digital output function.

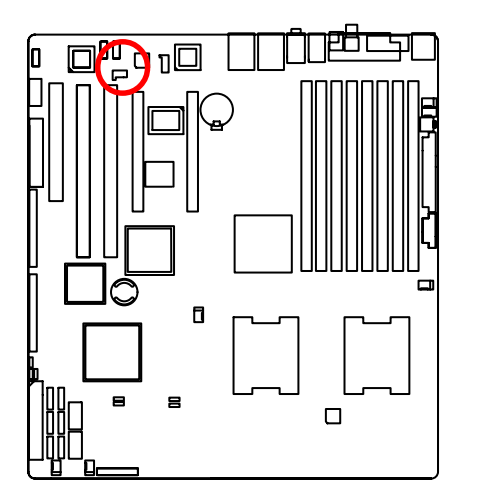

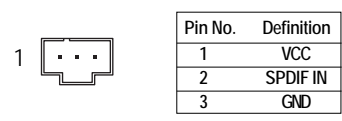

## **15/ 16 ) F\_USB1/2 (Front USB Connectors)**

Be careful with the polarity of the front USB connector. Check the pin assignment carefully while you connect the front USB cable, incorrect connection between the cable and connector will make the device unable to work or even damage it. For optional front USB cable, please contact your local dealer.

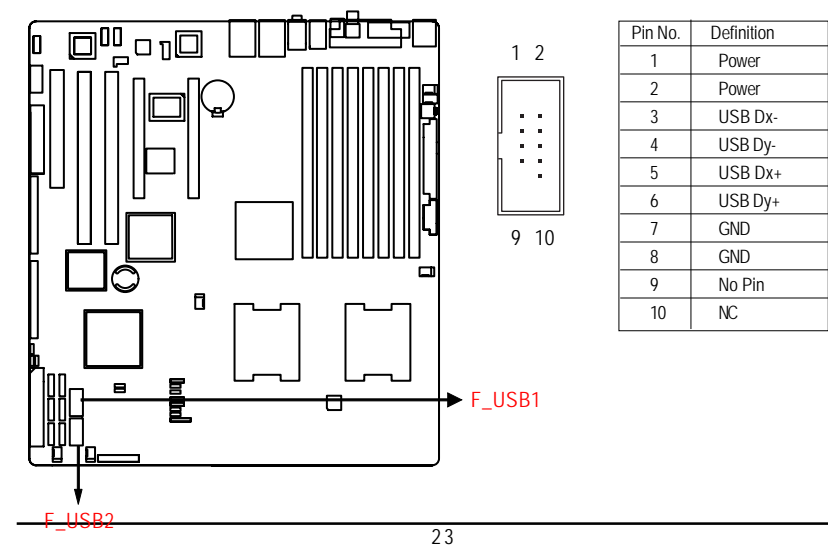

#### **17/18/19/20/21/22 ) SATA 0~5 (Serial ATA cable connectors)**

You can connect the Serial ATA device to this connector, it provides you high speed transfer rates (3.0Gb/sec).

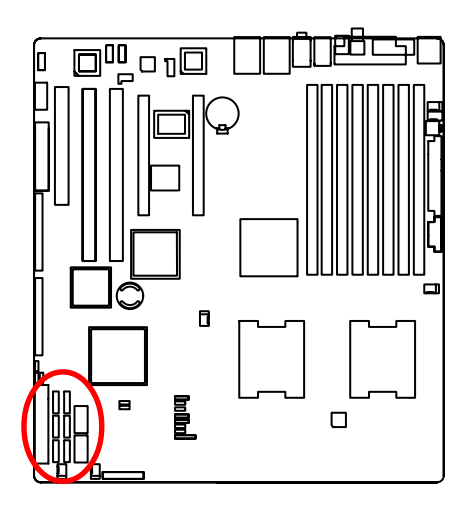

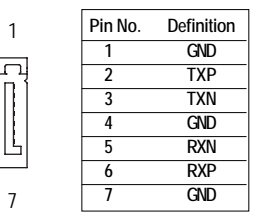

#### **23/ 24 ) CPU1/2\_FAN (CPU Fan Connectors)**

Please note, a proper installation of the CPU cooler is essential to prevent the CPU from running under abnormal condition or damaged by overheating.The CPU fan connector supports Max. current up to 1A .

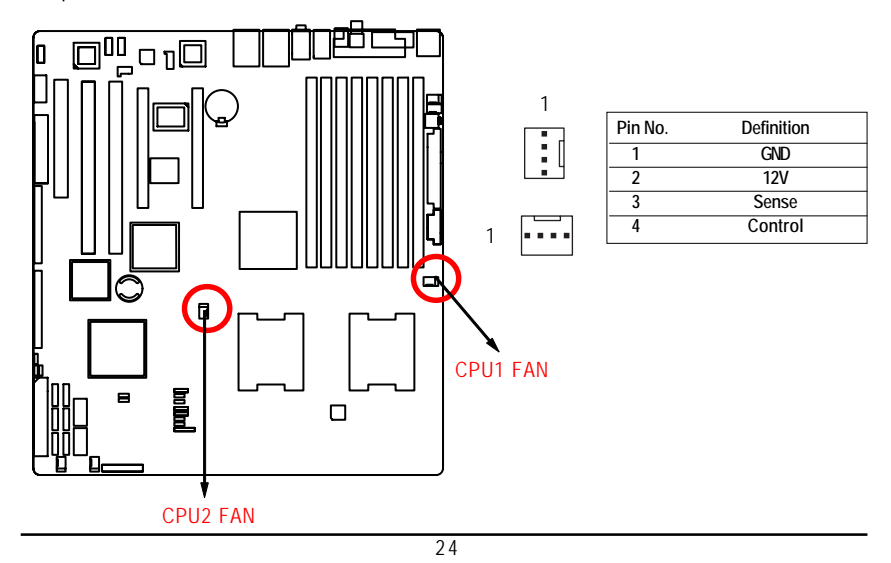

#### **25/26/27/28 ) FAN\_F1/F2/FAN\_R1/R2 (System Front and Rear Fan Connectors)**

This connector allows you to link with the cooling fan on the system case to lower the system temperature. These connectors are for system use only.

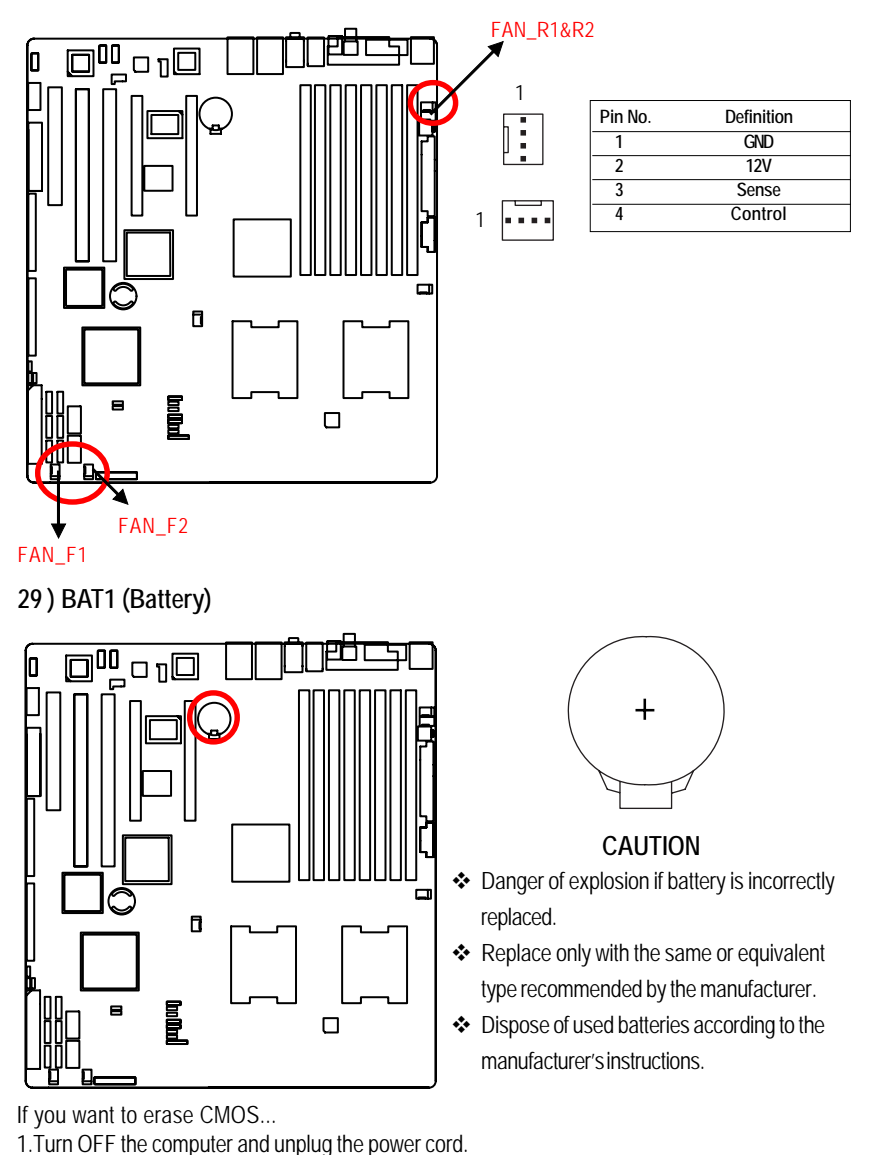

2.Remove the battery, wait for 30 second.

3.Re-install the battery.

4.Plug the power cord and turn ON the computer.

## **2.5. Jumper Setting**

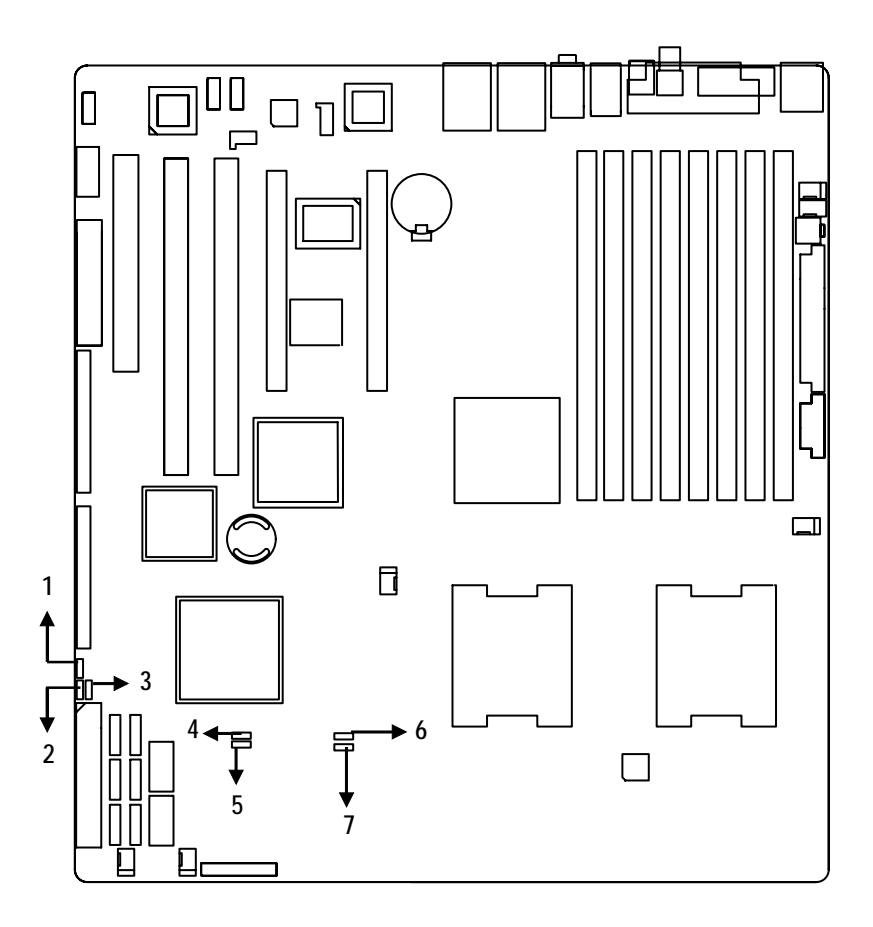

- **1. JP\_IBUT1 5. JP\_REC1**
- 
- 
- **4. CLR\_CMOS1**
- 
- **2. JP1 6. JP\_LAN1**
- **3. EN\_ZCR 7. JP\_LAN2**

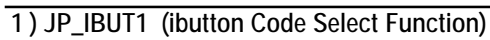

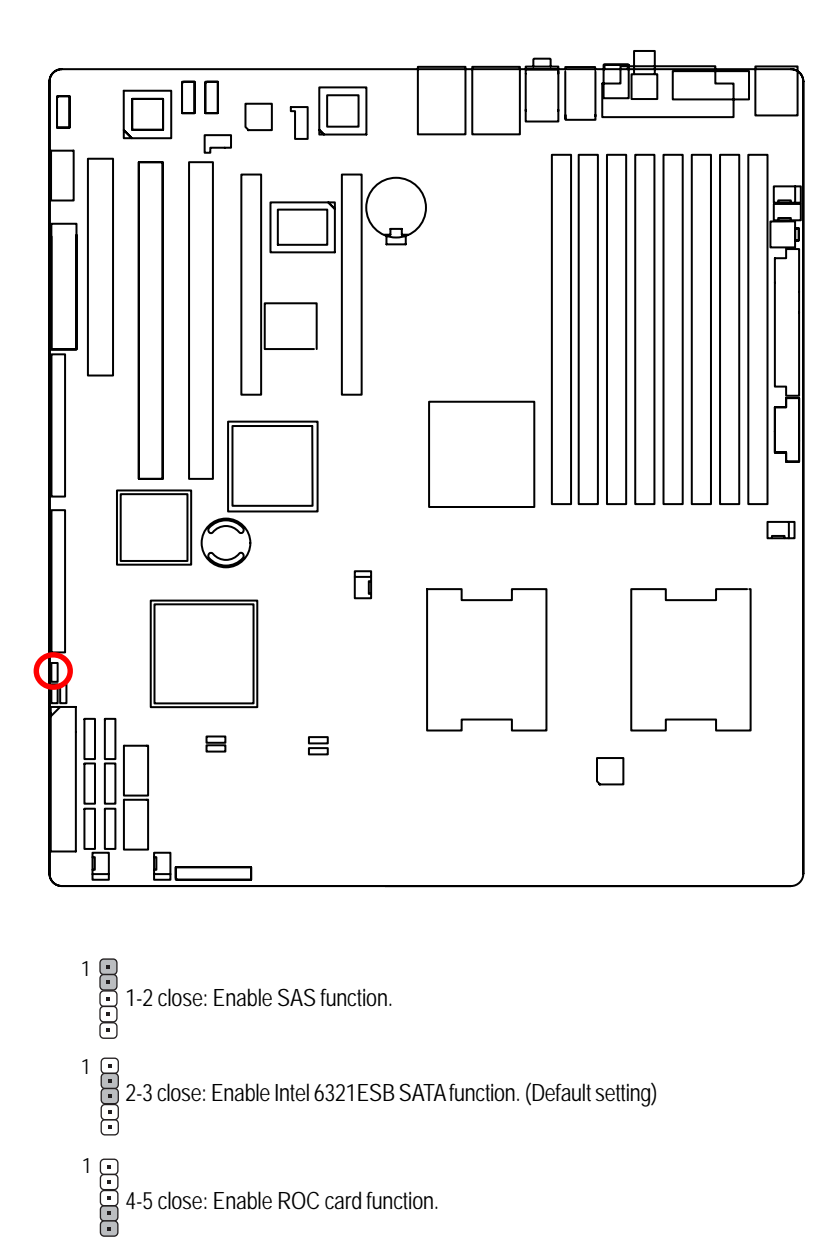

## **1 ) JP1 (SAS Mega RAID Function)**

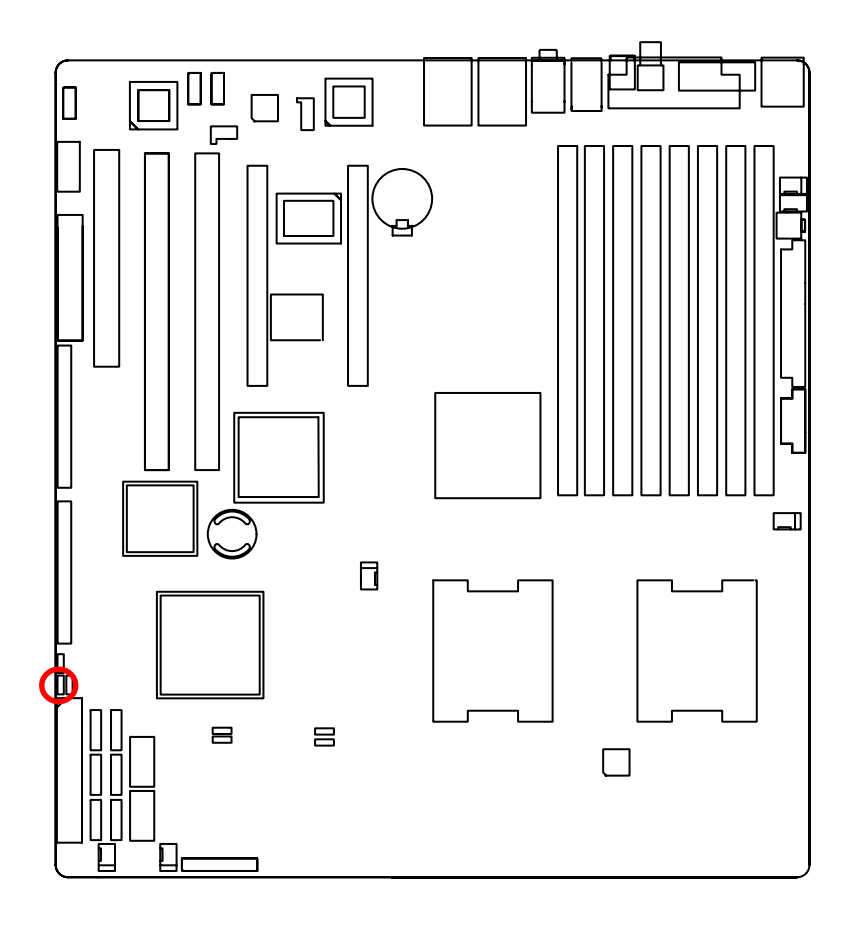

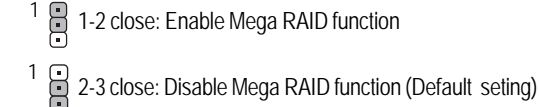

## **3 ) EN\_ZCR (Enable SAS ZCR Function)**

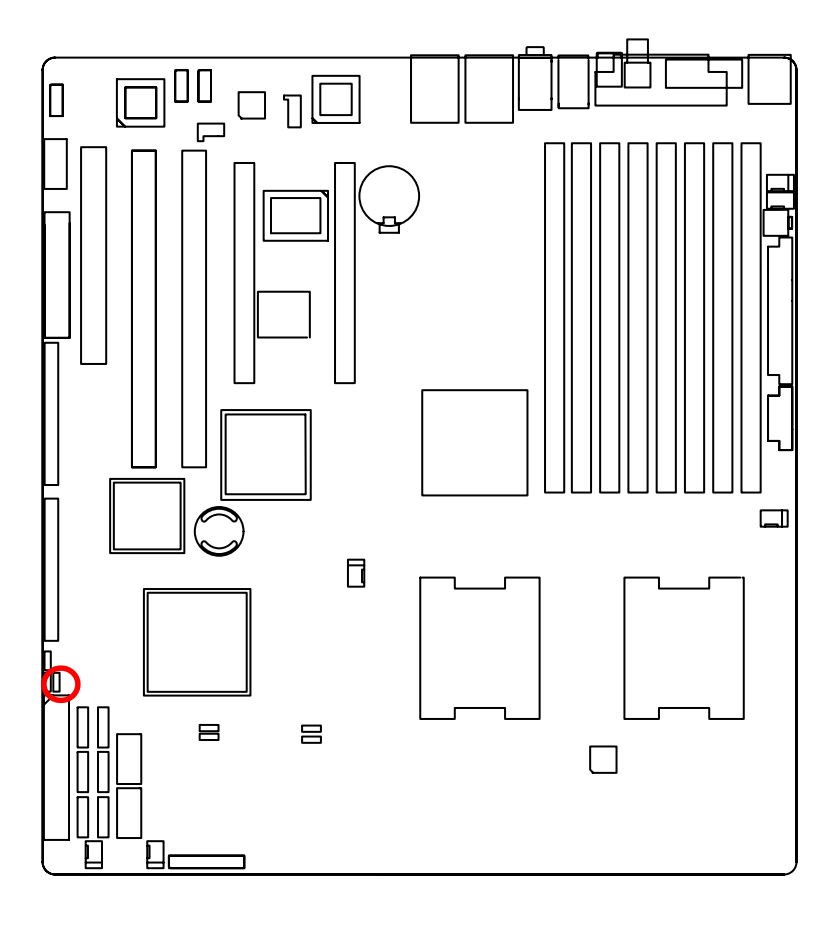

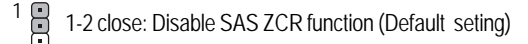

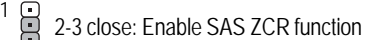

## **4 ) CLR\_CMOS1 (Clear CMOS Function)**

You may clear the CMOS data to its default values by this jumper.

**Default value doesn't include the "Shunter" to prevent from improper use this jumper. To clear CMOS, temporarily short 1-2 pin.**

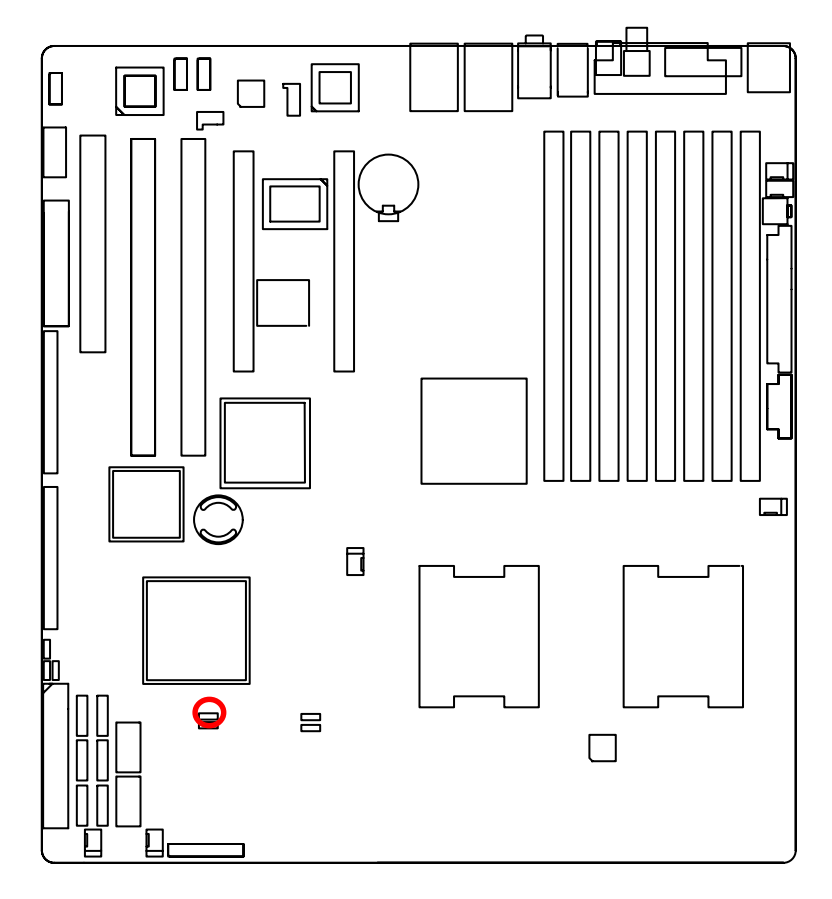

- 1 COD 1-2 close: Normal (Default setting)
- 1 CCD 2-3 close: Clear CMOS

## **5 ) JP\_REC1 ( BIOS Recovery Function)**

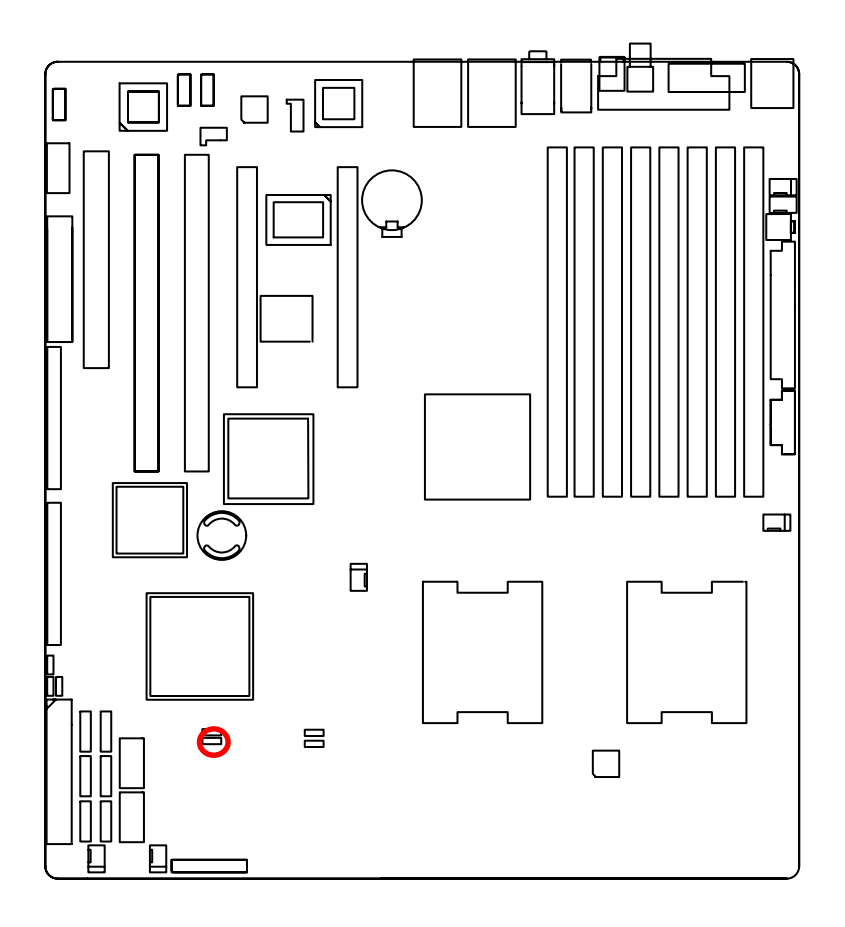

- 1 000 1-2 close: Enable BIOS Recovery function.
- 1 **COD** 2-3 close: Normal. (Default setting)

**Please remove the jumper when system access recovery flopp disk.**

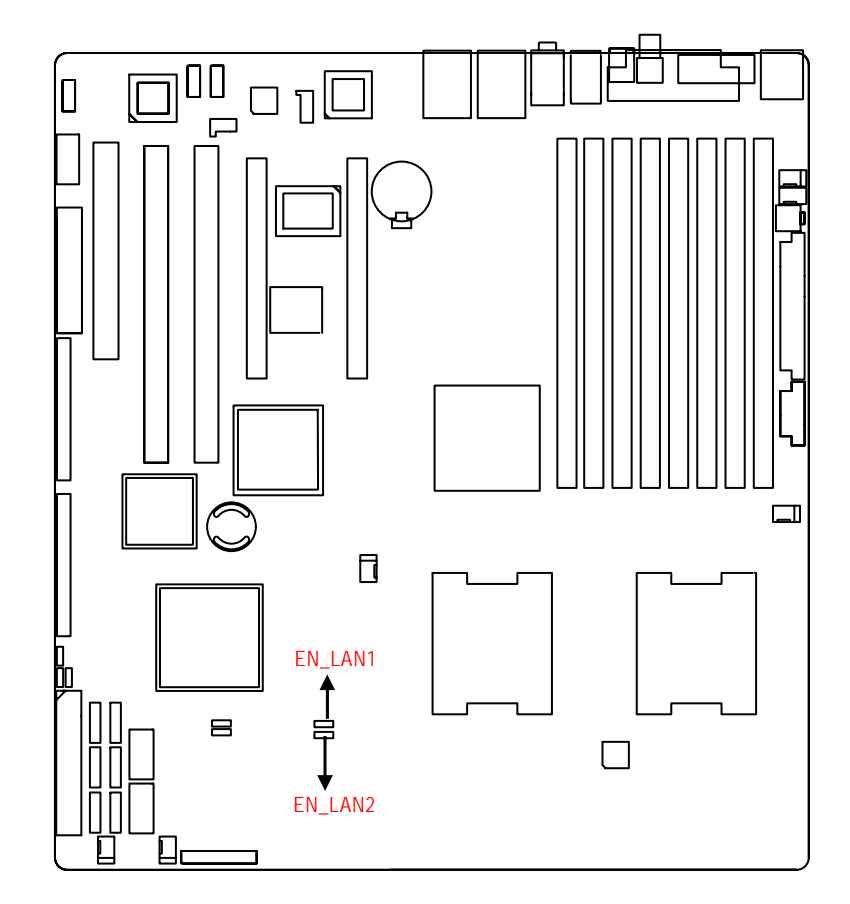

## **6/7 ) EN\_LAN1/EN\_LAN2 (Enable Onboard LAN1/LAN2 Function)**

1 CCD 1-2 close: Enable onboard LAN function. (Default setting)

1 COD 2-3 close: Disable onboard LAN function.

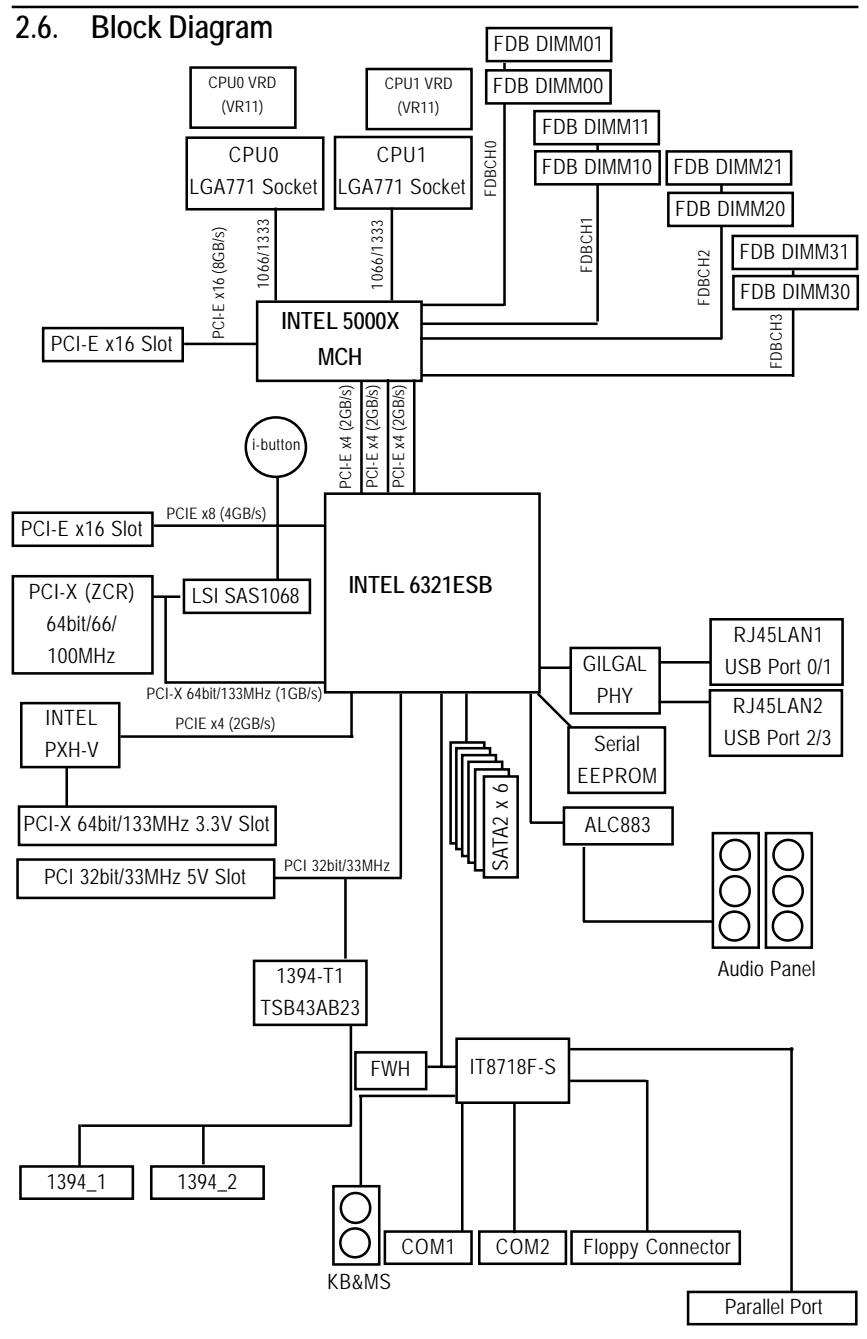

## **Chapter 3 BIOS Setup**

BIOS Setup is an overview of the BIOS Setup Program. The program that allows users to modify the basic system configuration. This type of information is stored in battery-backed CMOS RAM so that it retains the Setup information when the power is turned off.

#### **ENTERINGSETUP**

Power ON the computer and press <F2> immediately will allow you to enter Setup.

#### **CONTROL KEYS**

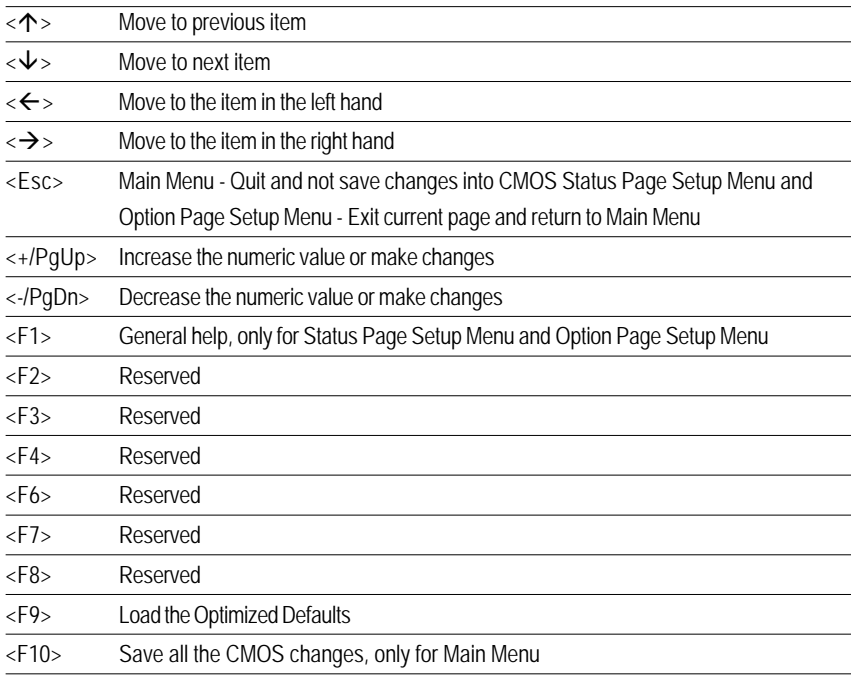

#### **GETTINGHELP**

#### **Main Menu**

The on-line description of the highlighted setup function is displayed at the bottom of the screen.

#### **Status Page Setup Menu / Option Page Setup Menu**

Press F1 to pop up a small help window that describes the appropriate keys to use and the possible selections for the highlighted item. To exit the Help Window press <Esc>.

#### **Main**

This setup page includes all the items in standard compatible BIOS.

#### z **Advanced**

This setup page includes all the items of AMI special enhanced features.

(ex: Auto detect fan and temperature status, automatically configure hard disk parameters.)

#### **Security**

Change, set, or disable password. It allows you to limit access the system and setup.

#### z **Server**

Server additional features enabled/disabled setup menus.

#### z **Boot**

This setup page include all the items of first boot function features.

#### **Exit**

There are five optionsin this selection: Exit Saving Changes, Exit Discarding Changes, Load Optimal Defaults, Load Failsafe Defaults, and Discard Changes.

### **Main**

Once you enter Phoenix BIOS Setup Utility, the Main Menu (Figure 1) will appear on the screen. Use arrow keys to select among the items and press <Enter> to accept or enter the sub-menu.

| PhoenixBIOS Setup Utility                                                                                                    |                                                                               |                                     |             |                                                                        |  |  |  |  |
|----------------------------------------------------------------------------------------------------|-------------------------------------------------------------------------------|-------------------------------------|-------------|------------------------------------------------------------------------|--|--|--|--|
| Main<br><b>Advanced</b>                                                                                                    | Security                                                                      | Server -                            | <b>Boot</b> | Exit                                                                   |  |  |  |  |
| Susten Time:<br><b>System Date:</b><br>Legacy Diskette A:<br>> IDE Channel 0 Master<br>1 > IDE Channel 0 Slave<br>1 > IDE Secondary/Master<br>1 > IDE Secondary/Slave<br>> Advanced Processor Options | $[1]$ $[3]$ : 33: 581<br>[18/25/2006]<br>[None]<br>[None]<br>[None]<br>[None] | $[1.44/1.25$ MB $3/$ <sup>*</sup> ] |             | Item Specific Help<br>(Tab), (Shift-Tab), or<br>(Enter) selects field. |  |  |  |  |
| F1.<br>Help "u Select Item -/* -                                                                                                    |                                                                               | Change Values 19                    |             | Setup Defaults                                                         |  |  |  |  |
| Exit<br>Esc.                                                                                                    | Select Menu Enter                                                             |                                     |             | Select > Sub-Menu F10 Save and Exit                                    |  |  |  |  |

Figure 1: Main

#### **System Time**

The time is calculated based on the 24-hour military time clock. Set the System Time (HH:MM:SS)

#### **System Date**

 Set the System Date. Note that the "Day" automatically changed after you set the date. (Weekend: DD: MM: YY) (YY: 1099~2099)

#### **IDE Primary Master, Slave / Secondary Master, Slave**

The category identifies the types of hard disk from drive C to F that has been installed in the computer. There are two types: auto type, and manual type. Manual type is user-definable; Auto type which will automatically detect HDD type.

Note that the specifications of your drive must match with the drive table. The hard disk will not work properly if you enter improper information for this category.

If you select User Type, related information will be asked to enter to the following items. Enter the information directly from the keyboard and press <Enter>. Such information should be provided in the documentation form your hard disk vendor or the system manufacturer.

#### **TYPE**

1-39: Predefined types. Users: Set parameters by User. Auto: Set parameters automatically. (Default setting) CD-ROM: Use for ATAPI CD-ROM drives or double click [Auto] to set all HDD parameters automatically.

ATAPI Removable: Removable disk drive is installed here.

#### **Multi-Sector Transfer**

This field displays the information of Multi-Sector Transfer Mode.

Disabled: The data transfer from and to the device occurs one sector at a time.

Auto: The data transfer from and to the device occurs multiple sectors at a time if the device supports it.

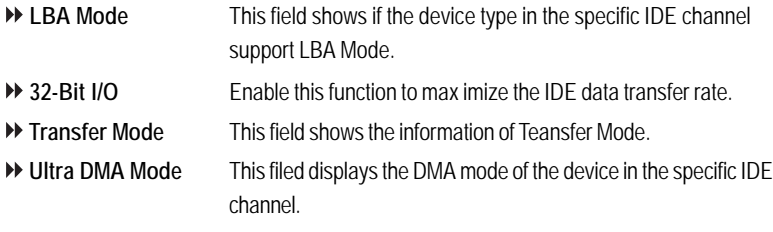

## **Advanced Processor Options**

| PhoenixBIUS Setup Utility                                                                                                    |                    |  |  |  |  |  |  |  |
|----------------------------------------------------------------------------------------------------|--------------------|--|--|--|--|--|--|--|
| <b>Main</b>                                                                                                    |                    |  |  |  |  |  |  |  |
| <b>Advanced Processor Options</b>                                                                                                    | Item Specific Help |  |  |  |  |  |  |  |
| 2130 MHz<br><b>CPU</b> Speed<br>Processor CPUID:<br><b>86F4</b><br>Processor 12 Cache:<br>4896kB                                                                                                    |                    |  |  |  |  |  |  |  |
| Numbers of Stop Grant<br>Mer Core<br>Intel (R) Uirtualization Technology<br>[Enabled]<br>[Enabled]<br>Thermal Management 2<br>[Enabled]<br><b>C1 Enhanced Node</b><br><b>Execute Disable Bit</b><br>[Enabled]<br><b>[Enabled]</b><br><b>PECI Interface:</b><br><b>CPU Cache Control</b> |                    |  |  |  |  |  |  |  |
|                                                                                                    |                    |  |  |  |  |  |  |  |
| Help * Select Item */* Change Values * #3 Setup Defaults<br>F1.<br>Select Nemu Enter Select > Sub-Nemu F18<br>Exit c<br>Esc                                                                                                    | Save and Exit      |  |  |  |  |  |  |  |

Figure 1-1: Advanced Processor Options

#### **Advanced Processor Option**

This category includes the information of **CPU Speed, Processor ID** and **Per Processor Core L2 Cache**. And setup menu for **Hyperthreading, Intel Virtualizational Technology, Thermal Management 2, C1 Enhanced Mode, Execute Disable Bit.**

**Setup menu options will be variable depends on the type of CPU.**

#### **Processor Reset**

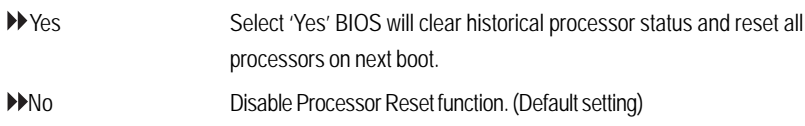

#### **Hyper Threading**

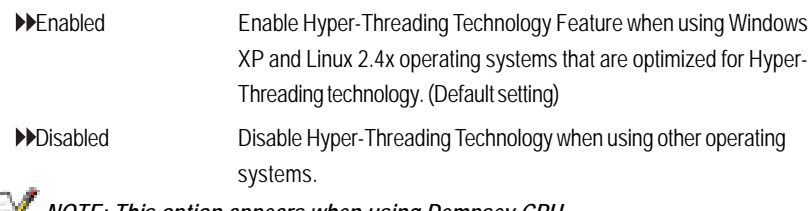

 *NOTE: This option appears when using Dempsey CPU.*

#### **Thermal Management2**

Thermal Management 2 enhances the features of power reduction capability. When TM2 is enabled, it will reduce the frequency and VID which results in a saving of power consumption of processor.

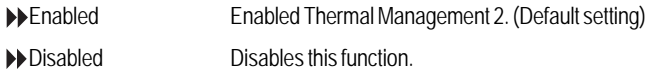

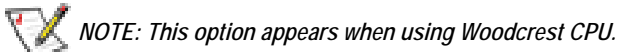

#### **PECI Interface**

The Platform Environmental Control Interface (PECI Interface) is designed specifically to convey system management information from the processor. It is a proprietary single wire bus between the processor and the chipset or other health monitoring device. Data from the Digital Thermal Sensors are processed and stored in a processor register (MSR) which is queried through the Platform Environment Control Interface (PECI).

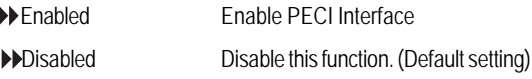

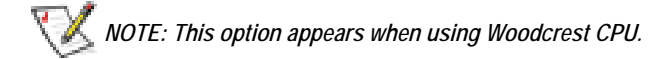

#### **Intel (R) Virtualization Technology**

**Intel(R) Virtualization Technology** will allow a platform to run multiple operating systems and applications in independent partitions. With virtualization, one computer system can function as multiple "virtual" systems. With processor and I/O enhancements to Intel's various platforms, Intel Virtualization Technology can improve the performance and robustness of today's softwareonly virtual machine solutions.

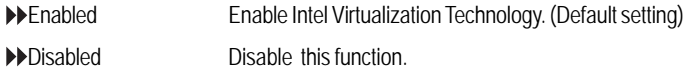

#### **C1 Enhanced Mode**

With enabling C1 Enhanced Mode, all loical processors in the physical processor have entered the C1 state, the processor will reduce the core clock frequency to system bus ratio and VID.

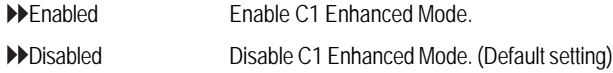

#### &**Execute Disable Bit**

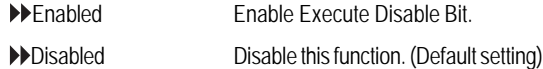

**CPU Cache Control**

#### **DCU Prefetcher**

When the DCU detects the multiple loads from the same cache line done. The DCU Prefetcherassumes the next line will be required. The next line is prefetched in to the L1 data cache from memory or L2.

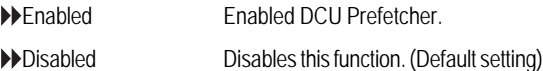

### **Hardware Prefetcher**

The Hardware Prefetcher looks the streams of data. The data is prefetched into L2 from external memory. Disabling of this item may impact processor performance.

Enabled Enabled Hardware Prefetcher. (Default setting)

Disabled Disables this function. ○ IP Prefetcher

It is an L1 instruction cache prefetcher. The IP Prefetcher looks for sequential load history to determine whether to prefetch the next expected data into the L1 instruction cache from memory or L2.

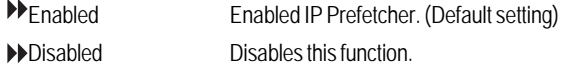

#### **Adjacent Cache Line Prefetch**

When enable this item, both cache lines that comprise a cache line pair when it determines data required is not currently in its cache.

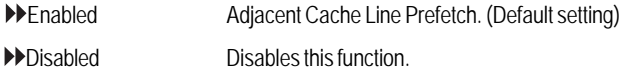

#### **Direct Access Cache**

Direct Access Cache is a system level protocol in a multi-processor system to improve I/O network performance.

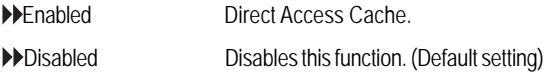

## **Advanced**

#### **About This Section: Advanced**

With this section, allowing user to configure your system for basic operation. User can change the memory configuration, chipset configuration, PCI configuration and hardware monitor control.

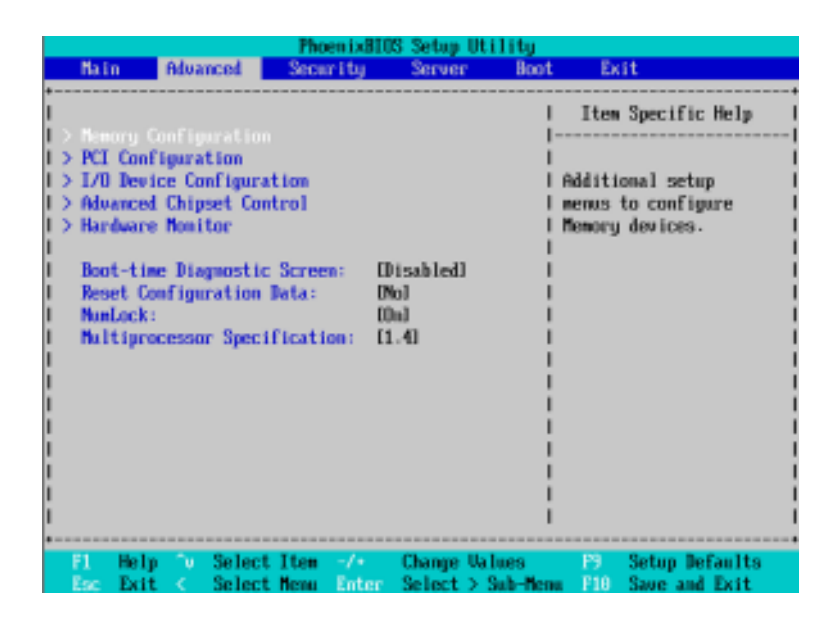

Figure 2: Advanced

## **Memory Configuration**

| <b>Advanced</b>                                                                                                    | PhoenixBIOS Setup Utility                                       |                                                                                                    |
|----------------------------------------------------------------------------------------------------|-----------------------------------------------------------------|----------------------------------------------------------------------------------------------------|
| <b>Memory Configuration</b>                                                                                                    |                                                                 | Item Specific Help                                                                                                    |
| System Memory:<br>Extended Memory:<br>DIMM Group #1 Status: 1824 MB<br>DIMM Group #2 Status: Not Installed<br>DIMM Group #3 Status: Not Installed<br>DIMM Group #4 Status: Not Installed<br>DIMM Group #5 Status: Not Installed<br>DIMM Group #6 Status: Not Installed<br>DIMM Group #7 Status: Not Installed<br>DIMM Group #8 Status: Not Installed | <b>648kB</b><br>1947040kB                                       | All items on this menu<br>cannot be modified in<br>user mode. If any<br>items require changes,<br>please consult your<br>sustem Supervisor. |
| F1.<br><b>Co</b> Select Item -/+<br>Help.<br>Est Exit (                                                                                                    | <b>Change Values</b><br>Select Nemu Enter Select > Sub-Nemu #10 | P3<br><b>Setup Defaults</b><br>Save and Exit                                                                                                |

Figure 2-1: Memory Configuration

### **System Memory/Extended Memory/DIMM Group 1~8 Status**

These category is display-only which is determined by POST (Power On Self Test) of the BIOS.

## **PCI Configuration**

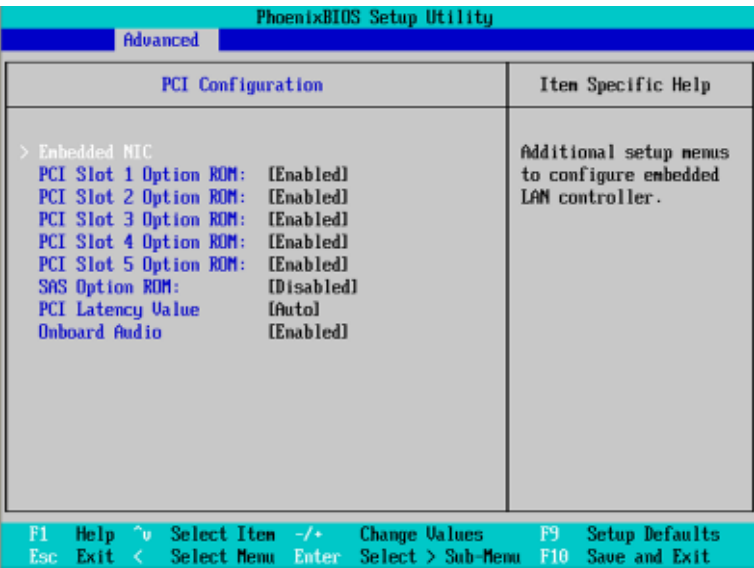

Figure 2-2: PCI Configuration

### **Embedded NIC**

## **LAN 1 Option ROM Scan**

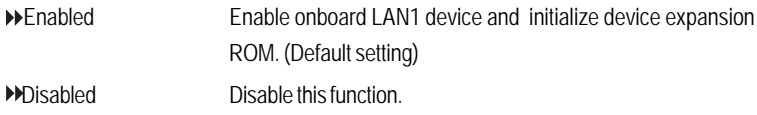

#### **LAN2 Option ROM Scan**

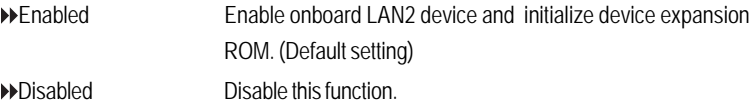

## **PCI Slot 1/2/3/4/5 Option ROM** Enabled Enable this item to initialize device expansion ROM. (Defualt setting) Disabled Disable this function. **SAS Option ROM** Enabled Enable this item to initialize device expansion ROM. (Default setting) Disabled Disable this function. **PCI Latency Value**

Configuration PCI latency time of PCI device.

Options 32, 64, 128, Auto. Default setting is Auto.

#### **Onboard Audio**

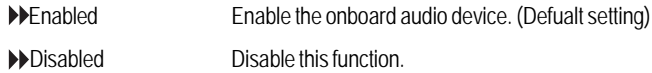

## **I/O Device Configuration**

| PhoenixBIOS Setup Utility<br><b>Advanced</b> |                                                                                                    |  |  |  |  |  |  |  |
|----------------------------------------------|----------------------------------------------------------------------------------------------------|--|--|--|--|--|--|--|
| I/O Device Configuration                     | Item Specific Help                                                                                    |  |  |  |  |  |  |  |
| Serial port A:<br><b>Base L/D address</b>    | DEwab ledd<br>:I Configure serial port A<br>[3FB/IRD 4]<br>:I using options:                          |  |  |  |  |  |  |  |
| Serial port B:<br><b>Base I/D address</b>    | [Enabled]<br>:1 [Disabled]<br>No configuration<br>LZFB/IRQ 31<br>НΙ                                   |  |  |  |  |  |  |  |
| Parallel port:<br>Mode:<br>Base I/O address: | [Enabled] : [Enabled]<br>[Bi-directional]:   User configuration<br><b>E3781</b>                       |  |  |  |  |  |  |  |
| Interrupt:                                   | :   [Auto]<br>CE RO 71<br>BIOS or OS chooses<br>. .<br>[Enabled]                                      |  |  |  |  |  |  |  |
| Floppy disk controller:<br>PS/2 House        | configuration<br>. .<br>[Enabled]<br>.1 00S Controlled)                                               |  |  |  |  |  |  |  |
| <b>USB Controller:</b>                       | [Enabled]<br>Displayed when<br>ul.<br>controlled by US                                                |  |  |  |  |  |  |  |
| F1.<br>Enter<br>Esc<br>Exit<br>Select Nema   | Help • Select Item -/* - Change Walues --- F9 - Setup Defaults<br>Select > Sub-Menu     Save and Exit |  |  |  |  |  |  |  |

Figure 2-3: I/O Device Configuration

#### **Serial Port A**

This allows users to configure serial prot A by using this option.

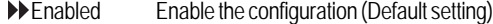

- Disabled Disable the configuration.
- **Base I/O Address/IRQ**
- 3F8/IRQ4 Set IO address to 3F8. (Default setting)
- 2F8/IRQ3 Set IO address to 2F8.
- 3E8/IRQ4 Set IO address to 3E8.
- ▶ 2E8/IRQ3 Set IO address to 2E8.

#### **Serial Port B**

This allows users to configure serial prot B by using this option.

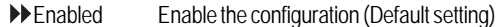

Disabled Disable the configuration.

#### **Base I/O Address/IRQ**

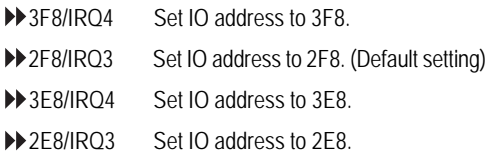

#### **Parallel Port**

This allows users to configure parallel port by using this option.

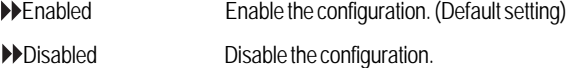

#### $\blacktriangleright$  Mode

This option allows user to set Parallel Port transfer mode.

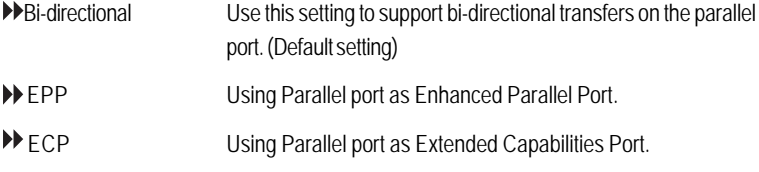

#### **Base I/O Address**

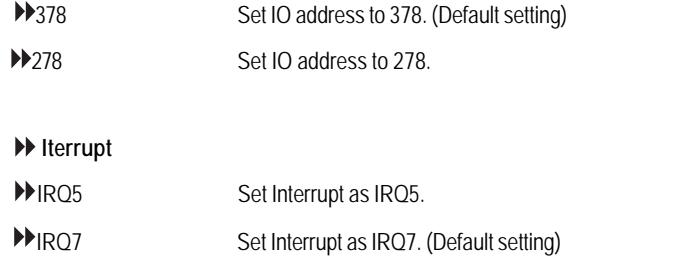

#### **Floppy disk controller**

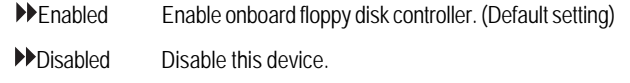

#### **PS/2 Mouse**

Set this option 'Enabled' to allow BIOS support for a PS/2 - type mouse.

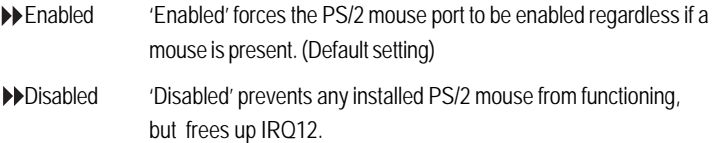

#### **USB Controller**

This item allows users to enable or disable the USB device by setting item to the desired value.

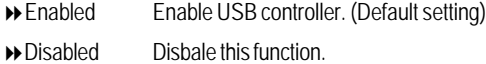

#### &**USB 2.0 Controller**

This item allows users to enable or disable the USB 2.0 device by setting item to the desired value.

Enabled Enable USB 2.0 controller.(Default setting)

Disabled Disbale this function.

#### **Legacy USB Support**

This option allows user to function support for legacy USB.

- Enabled Enables support for legacy USB (Default setting)
- Disabled Disables support for legacy USB.

#### **Route Port 80h cycles to**

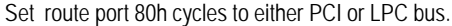

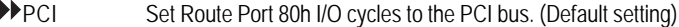

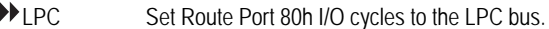

#### **Parallel ATA**

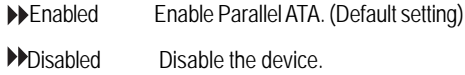

#### **Serial ATA**

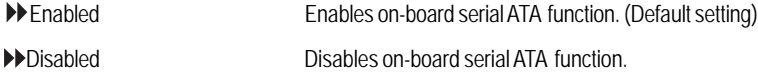

#### **Native Mode Operation**

This option allows user to set the native mode for Serial ATA function.

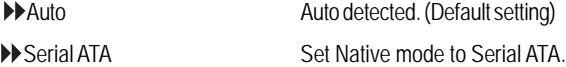

#### **SATA Controller Mode Option**

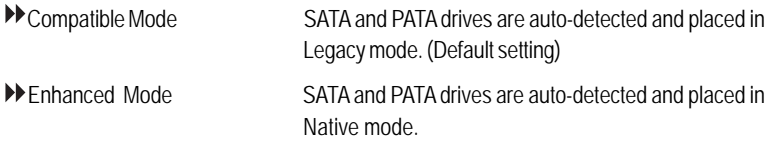

**Note:** Pre-Win2000 operating system do not work in Enhanced mode.

#### **Advanced Chipset Control**

| Advanced                                                                                        | PhoenixBIUS Setup Utility       |                                                                     |  |
|-------------------------------------------------------------------------------------------------|---------------------------------|---------------------------------------------------------------------|--|
| <b>Advanced Chipset Control</b>                                                                 | Item Specific Help              |                                                                     |  |
| Enable Multimedia Timer<br>Crystal Beach Configure Enable<br><b>I/O Acceleration Technology</b> | l Nol<br>[Enabled]<br>[Enabled] | Enable/Disable<br>Multimedia Timer<br>support.                      |  |
|                                                                                                 |                                 |                                                                     |  |
|                                                                                                 |                                 |                                                                     |  |
|                                                                                                 |                                 |                                                                     |  |
| F1<br><b>u</b> Select Item <b>f</b><br>Help<br>Exit <<br>Select Nemu Enter<br>Esc               | <b>Change Values</b>            | PT.<br><b>Setup Defaults</b><br>Select > Sub-Menu #10 Save and Exit |  |

Figure 2-4: Advanced Chipset Control

#### **Enable Multimedia Timer**

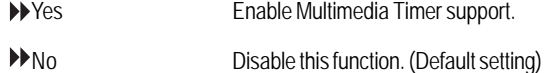

#### **Crystal Beach Configure Enable**

Enable Configuration/Memory mapped accesses to the Crystal Beach Configuration sapce located in Device 8, Fn0, and Fn1.

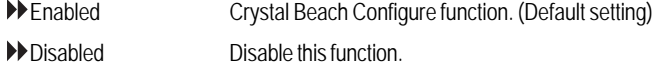

## **I/O Acceleration Technology**

It addresses all segments of the server I/O bottleneck problem using TCP/IP and without requiring any modification of existing or future applications.

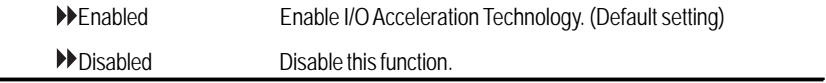

### **Hardware Monitor**

| PhoenixBIOS Setup Utility<br>Advanced                                                                                            |                                                     |
|----------------------------------------------------------------------------------------------------|-----------------------------------------------------|
| <b>Hardware Monitor</b>                                                                                                    | Item Specific Help                                  |
| <b>CPU2 Core1 Temperature</b><br>92 C<br>43 C/109F<br><b>MB</b> Temperature<br><b>Voltage Monitor</b><br>> Fan Monitor           | <b>Voltage Monitor</b>                              |
| ^v Select Item -/+<br><b>Change Values</b><br>F1<br>Help :<br>$Setect > Sub-Itemu$<br>Exit<br><b>Enter</b><br>Select Menu<br>Esc | <b>Setup Defaults</b><br>F9<br>F10<br>Save and Exit |

Figure 2-5: Hardware Monitor

#### **CPU1/2 Core1/2 Temperature/ Motherboard Temperature**

Display the current CPU1/CPU2 Core1/2 temperature, and Motherboard temperature.

#### **Voltage Monitor: +3.3V, +5V, VCOREA, VCOREB, VBAT**

Detect system's voltage status automatically.

#### **FAN Monitor: CPU1/2 Fan/Fan R1/Fan R2/Fan F1/Fan F2 (RPM)**

Display the current CPU 1/CPU2 fan speed, front and rear system fan speed.

BIOS Setup

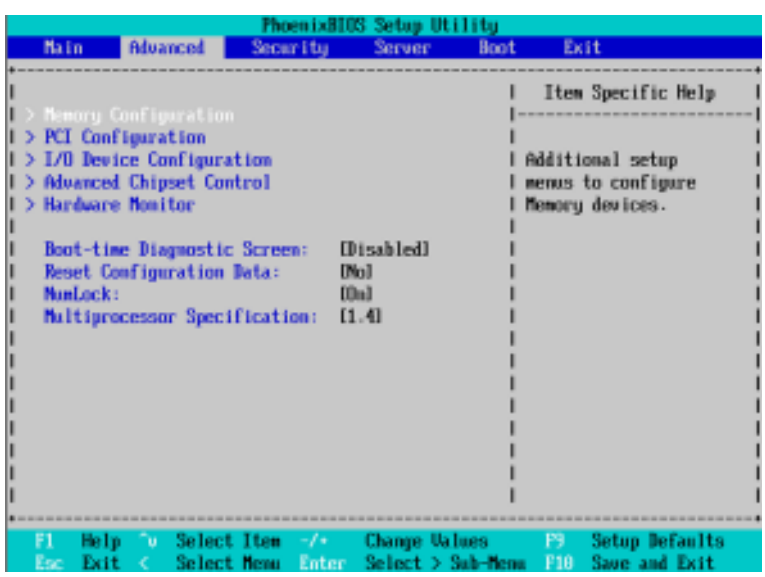

#### **Boot -time Diagnostic**

When this item is enabled, system will shows Diagnostic status when system boot.

- Enabled Enable Boot-time Diagnostic.
- Disabled Disable this function. (Default setting)

#### **Reset Configuration Data**

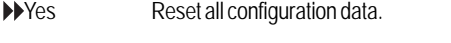

No Do not make any changes. (Default setting)

#### **NumLock**

This option allows user to select power-on state for NumLock.

- On Enable NumLock. (Default setting)
- $\rightarrow$  Off Disable this function.

## **Multiprocessor Specification**

This option allows user to configure the multiprocessor(MP) specification revision level. Some operating system will require 1.1 for compatibility reasons.

1.4 Support MPS Version 1.4 . (Default setting)

1.1 Support M PS Version 1.1.

## **Security**

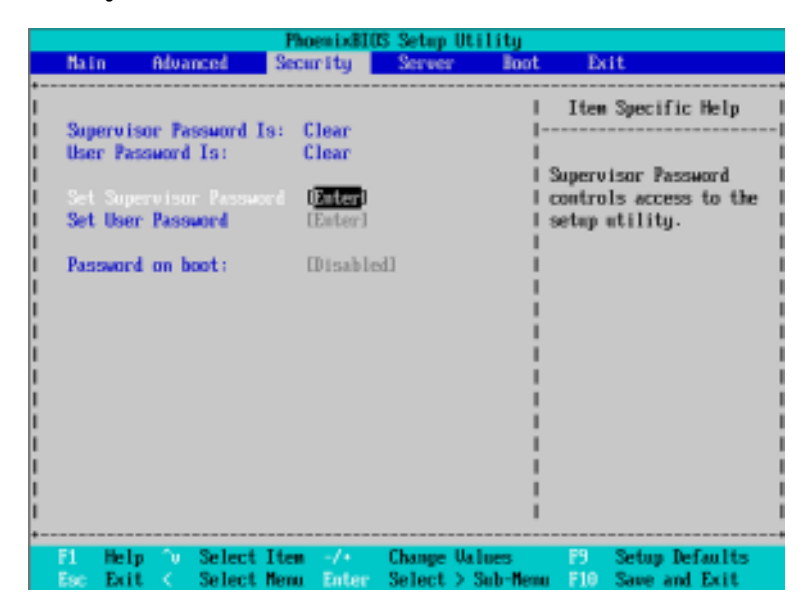

Figure 3: Security

#### **Set Supervisor Password**

You can install and change this options for the setup menus. Type the password up to 6 characters in lengh and press <Enter>. The password typed now will clear any previously entered password from the CMOS memory. You will be asked to confirm the entered password. Type the password again and press <Enter>. You may also press <Esc> to abort the selection and not enter a specified password or press <Enter> key to disable this option.

#### **Set User Password**

You can only enter but do not have the right to change the options of the setup menus. When you select this function, the following message will appear at the center of the screen to assist you in creating a password.

Type the password up to 6 characters in lengh and press <Enter>. The password typed now will clear any previously entered password from the CMOS memory. You will be asked to confirm the entered password. Type the password again and press <Enter>. You may also press <Esc> to abort the selection and not enter a specified password.

#### **Password on boot**

Password entering will be required when system on boot.

Enabled Requries entering password when system on boot.

Disabled Disable this function. (Default setting)

### BIOS Setup

## **Server**

| PhoenixBIOS Setup Utility                                                                                                  |                                                                        |                                                                                      |  |  |  |  |  |  |
|----------------------------------------------------------------------------------------------------|------------------------------------------------------------------------|--------------------------------------------------------------------------------------|--|--|--|--|--|--|
| Advanced<br><b>Main</b>                                                                                                    | <b>Server</b><br>Security                                              | <b>Boot</b><br>Exit                                                                  |  |  |  |  |  |  |
| System Management<br>> Console Redirection<br><b>Post Error Pause:</b><br>After Power Failure:<br><b>FAN Speed Control</b> | [Enabled]<br>Last Statel<br>[Enabled]                                  | Item Specific Help<br>Additional setup menu to<br>view server managment<br>features. |  |  |  |  |  |  |
| F1<br>Help<br>^⊍ി<br>Exit<br>Select Menu<br>Esc<br>ĸ                                                                       | Select Item $-\prime$ +<br>Change Values<br>Select > Sub-Menu<br>Enter | F9.<br>Setup Defaults<br>F10<br>Save and Exit                                        |  |  |  |  |  |  |

Figure 4: Server

### **Server Management**

| PhoenixBIOS Setup Utility<br>Server                                                                                                    |                                                                                                    |  |  |  |  |  |  |  |
|----------------------------------------------------------------------------------------------------|----------------------------------------------------------------------------------------------------|--|--|--|--|--|--|--|
| <b>System Management</b>                                                                                                    | Item Specific Help                                                                                                    |  |  |  |  |  |  |  |
| BIOS Version: 7GEWH-F4                                                                                                    | All items on this menu<br>cannot be modified in<br>user mode. If any<br>items require changes,<br>please consult your<br>system Supervisor. |  |  |  |  |  |  |  |
| F1<br>Help o<br>Select Item $-\prime$ $\cdot$<br><b>Change Values</b><br>$Select > Sub-Henn$<br><b>Select Henn Enter</b><br>Esc.<br>Exit < | Setup Defaults<br>F9.<br>F10<br>Saue and Exit                                                                                               |  |  |  |  |  |  |  |

Figure 4-1: Server Managerment

#### **Server Management**

This category allows user to view the server management features. Including information of **BIOS Version**. Item in this menu cannot be modified in user's mode. If any items require changes, please consult your system supervisor.

## **Console Redirection**

| PhoenixBIOS Setup Utility<br><b>Server</b>                                                               |                                                                                                 |                                                                        |  |  |  |  |  |  |
|----------------------------------------------------------------------------------------------------|-------------------------------------------------------------------------------------------------|------------------------------------------------------------------------|--|--|--|--|--|--|
| <b>Console Redirection</b>                                                                               |                                                                                                 | Item Specific Help                                                     |  |  |  |  |  |  |
| Com Port Address<br><b>Baud Rate</b><br>Console Type<br><b>Flow Control</b><br>Continue C.R. after POST: | [Disabled]<br>[19.2k]<br><b>IPC ANSII</b><br><b>ICTS/RTSI</b><br>[0 <sub>f</sub> ] <sub>f</sub> | If enabled, it will<br>use a port on the<br>notherboard.               |  |  |  |  |  |  |
| Λü.<br>Select Iten $-\prime$ +<br>F1<br>Help<br>Exit<br>Select Menu Enter<br>Esc.<br>×                   | Change Values<br>Select > Sub-Menu                                                              | <b>F9</b><br><b>Setup Defaults</b><br>Save and Exit<br>F <sub>10</sub> |  |  |  |  |  |  |

Figure 4-2: Console Redirection

#### **COM Port Address**

If this option is set to enabled, it will use a port on the motherboard.

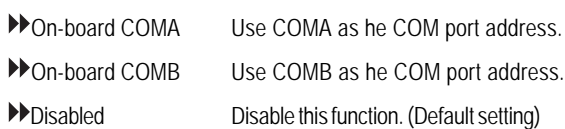

#### **Baud Rate**

This option allows user to set the specified baud rate.

Options 300, 1200, 2400, 9600, 19.2K, 38.4K, 57.6K, 115.2K.

#### **Console Type**

This option allows user to select the specified terminal type. This is defined by IEEE.

Options VT100, VT100 8bit, PC-ANSI 7bit, VT100+, VT-UTF8.

#### **Flow Control**

This option provide user to enable the flow control function.

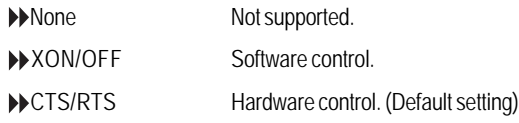

#### **Continue C.R. after POST**

This option allows user to enable console redirection after O.S has loaded.

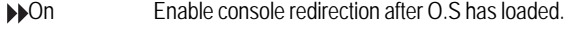

Off Disable this function. (Default setting)

BIOS Setup

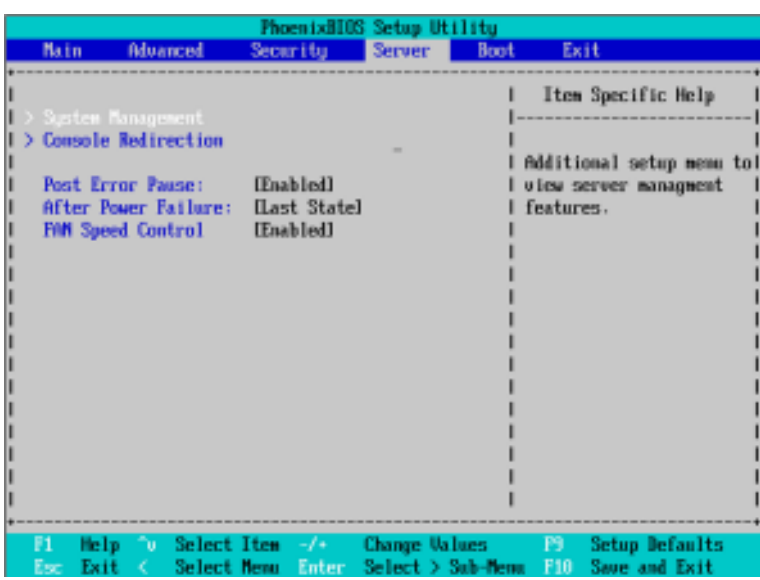

#### **Post Error Pause**

If this item is set to enabled, the system will wai for user intervention on critical POST errors. If this item is disabled, the system will boot with no intervention if possible.

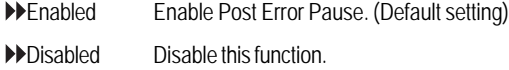

#### &**After Power Failure**

This option provides user to set the mode of operation if an AC / power loss occurs.

- Power On System power state when AC cord is re-plugged. (Default setting) **Stay Off** Do not power on system when AC power is back.
- Last State Set system to the last sate when AC power is removed. Do not power on system when AC power is back.

#### **FAN Speed Control**

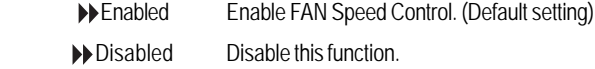

## **Boot**

#### \* **About This Section: Boot**

The "Boot" menu allows user to select among four possible types of boot devices listed

 using the up and down arrow keys. By applying <+> and <Space> key, you can promote devices and by using the <-> key, you can demote devices. Promotion or demotion of devices alerts the priority that the system uses to search for boot device on system power on.

| PhoenixBIOS Setup Utility |                                 |          |               |             |                                                                                             |  |  |
|---------------------------|---------------------------------|----------|---------------|-------------|---------------------------------------------------------------------------------------------|--|--|
| Main                      | <b>Advanced</b>                 | Security | <b>Server</b> | <b>Boot</b> | Exit                                                                                        |  |  |
|                           |                                 |          |               |             | Item Specific Help                                                                          |  |  |
|                           | Legacy Floppy Drives            |          |               |             |                                                                                             |  |  |
| 21                        | PCI BEU: IBA GE Slot 0580 v1236 |          |               |             |                                                                                             |  |  |
| 31                        |                                 |          |               |             | Keys used to view or                                                                        |  |  |
| 4:                        |                                 |          |               |             | configure devices:                                                                          |  |  |
| 5:                        |                                 |          |               |             | Up and Down arrows                                                                          |  |  |
| 61                        |                                 |          |               |             | select a device.                                                                            |  |  |
| 7:                        |                                 |          |               |             | <+> and <-> noves                                                                           |  |  |
| B:                        |                                 |          |               |             | the device up or down.                                                                      |  |  |
|                           | PCI BEU: IBA GE Slot 0581 u1236 |          |               |             | <f> and <r> specifies</r></f>                                                               |  |  |
|                           | Legacy Network Card             |          |               |             | the device fixed or                                                                         |  |  |
|                           | <b>Bootable Add-in Cards</b>    |          |               |             | removable.                                                                                  |  |  |
|                           |                                 |          |               |             | OO exclude or include                                                                       |  |  |
|                           |                                 |          |               |             | the device to boot.                                                                         |  |  |
|                           |                                 |          |               |             | $Shift * D$ enables or                                                                      |  |  |
|                           |                                 |          |               |             | I disables a device.                                                                        |  |  |
|                           |                                 |          |               |             | <1 - 4> Loads default                                                                       |  |  |
|                           |                                 |          |               |             | boot sequence.                                                                              |  |  |
|                           |                                 |          |               |             |                                                                                             |  |  |
|                           |                                 |          |               |             |                                                                                             |  |  |
| F1                        | Help "u Select Item -/+         |          | Change Values |             | Setup Defaults<br>F9.<br>Roy Full - Salart Name Robert Salart & Sub-Name Elli Samo and Full |  |  |

Figure 5: Boot

#### **Boot Priority Order**

This field determines which type of device the system attempt to boot from after **PhoenixBIOS Post** completed. Specifies the boot sequence from the available devices. If the first device is not a bootable device, the system will seek for next available device.

#### **Key used to view ot configure devices:**

Up and Down arrows select a device.

<+> and <-> moves the device up or down.

<f> and <r> specifies the device fixed or removable.

<x> exclude or include the device to boot.

<1-4> Loads default boot secquence.

GA-7GEWH-RH Motherboard

## **Exit**

|            |                                                                                     |             |          |        | PhoemixBIUS Setup Utility |                                                |                       |                                        |  |
|------------|-------------------------------------------------------------------------------------|-------------|----------|--------|---------------------------|------------------------------------------------|-----------------------|----------------------------------------|--|
| Main       | Advanced                                                                            |             | Security |        | <b>Server</b>             | <b>Boot</b>                                    | Exit                  |                                        |  |
|            |                                                                                     |             |          |        |                           |                                                |                       | Item Specific Help                     |  |
|            | Exit Saving Changes<br><b>Exit Discarding Changes</b><br><b>Load Setup Defaults</b> |             |          |        |                           |                                                |                       | Exit System Setup and                  |  |
|            | <b>Discard Changes</b><br><b>Save Changes</b>                                       |             |          |        |                           |                                                | CMOS.                 | save your changes to                   |  |
|            |                                                                                     |             |          |        |                           |                                                |                       |                                        |  |
|            |                                                                                     |             |          |        |                           |                                                |                       |                                        |  |
|            |                                                                                     |             |          |        |                           |                                                |                       |                                        |  |
|            |                                                                                     |             |          |        |                           |                                                |                       |                                        |  |
|            |                                                                                     |             |          |        |                           |                                                |                       |                                        |  |
|            |                                                                                     |             |          |        |                           |                                                |                       |                                        |  |
| F1.<br>Esc | $\mathsf{Help}$ of Select Item $\mathscr{P}$<br>Exit<br>×.                          | Select Nemm |          | Enter- |                           | <b>Change Values</b><br><b>Execute Connand</b> | P3<br>F <sub>18</sub> | <b>Setup Defaults</b><br>Saue and Exit |  |

Figure 6: Exit

\* **About This Section: Exit**

Once you have changed all of the set values in the BIOS setup, you should save your chnages and exit BIOS setup program. Select **"Exit"** from the menu bar, to display the following sub-menu.

- **Exit Saving Changes**
- **Exit Discarding Changes**
- **Load Settup Default**
- **Discard Change**
- **Save Changes**

#### **Exit Saving Changes**

This option allows user to exit system setup with saving the changes. Press <Enter> on this item to ask for the following confirmation message: Pressing 'Y' to store all the present setting values tha user made in this time into CMOS. Therefore, whenyou boot up your computer next time, the BIOS will re-configure your system according data in CMOS.

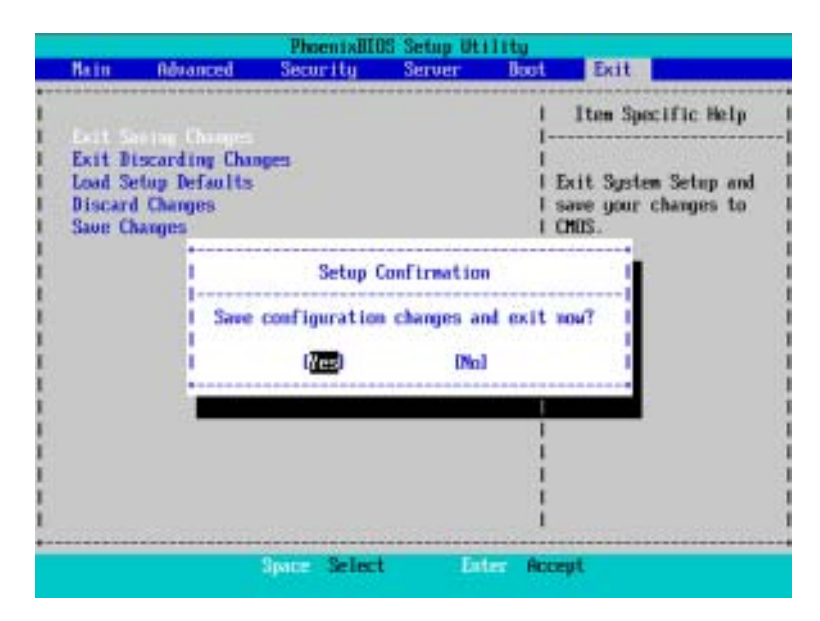

#### **Exit Discarding Changes**

This option allows user to exit system setup without changing any previous settings values in CMOS. The previous selection remain in effect. This will exit the Setup Utility and restart your compuetr when selecting this option.

#### **Load Settup Default**

This option allows user to load default values for all setup items.

When you press <Enter> on this item, you will get a confirmation dialog box with a message as below:

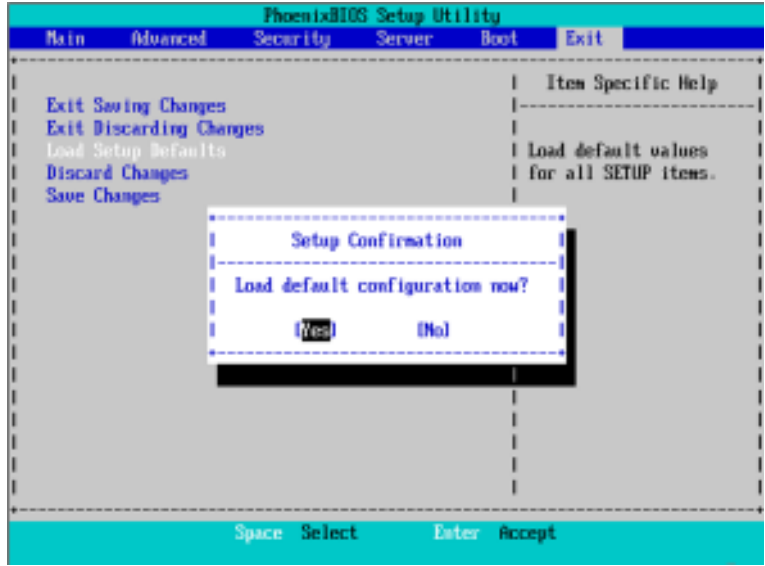

### **Discard Changes**

This option allows user to load previos values from CMOS for all setup item.

When you press <Enter> on this item, you will get a confirmation dialog box with a message as below:

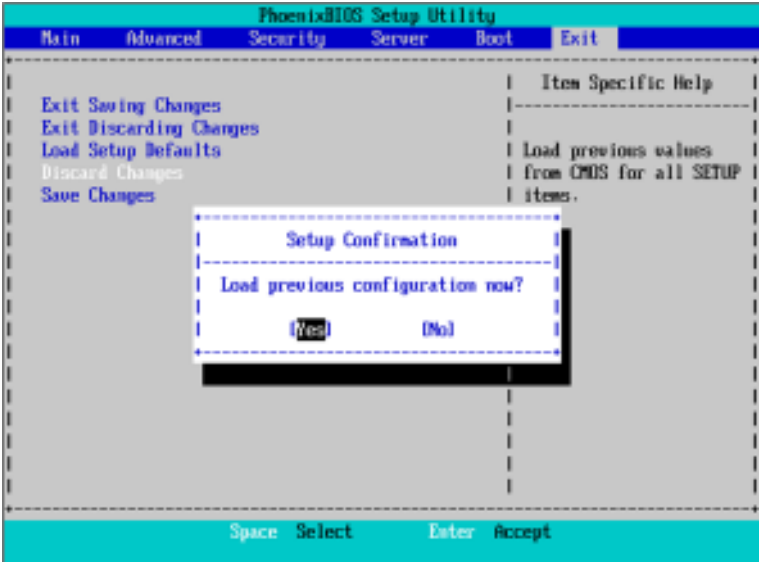

### **Save Changes**

This option allows user to save setup dat ato CMOS.

When you press <Enter> on this item, you will get a confirmation dialog box with a message as below:

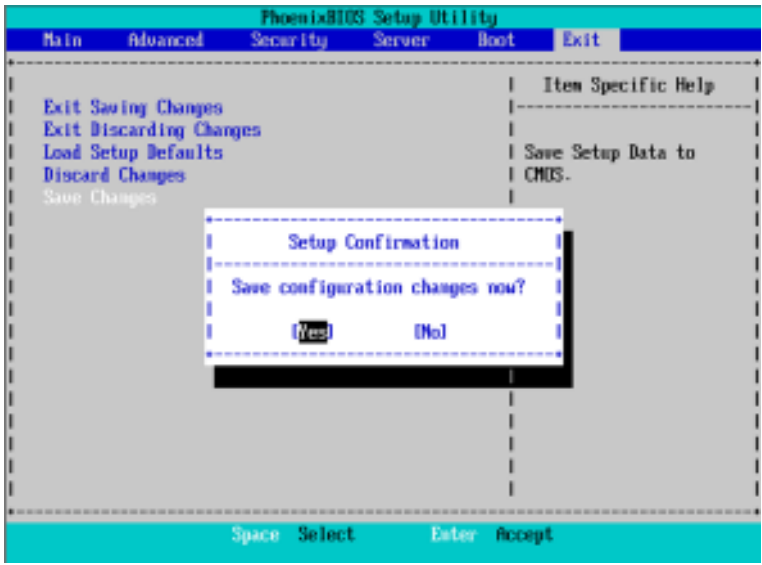

Press [Yes] to save setup data to CMOS.